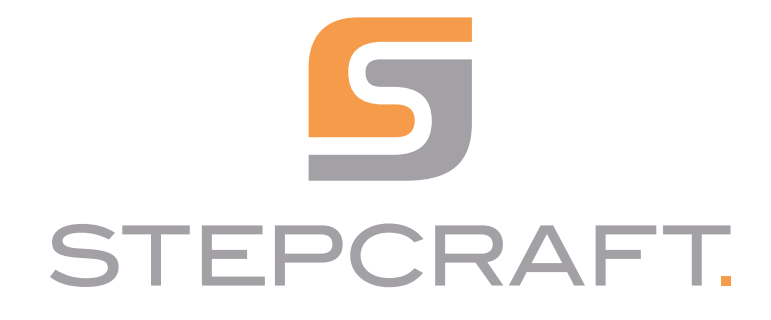

Betriebsanleitung *Operating Manual*

Werkzeuglängensensor TS-32 und TS-39 *Tool Length Sensor TS-32 and TS-39*

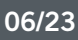

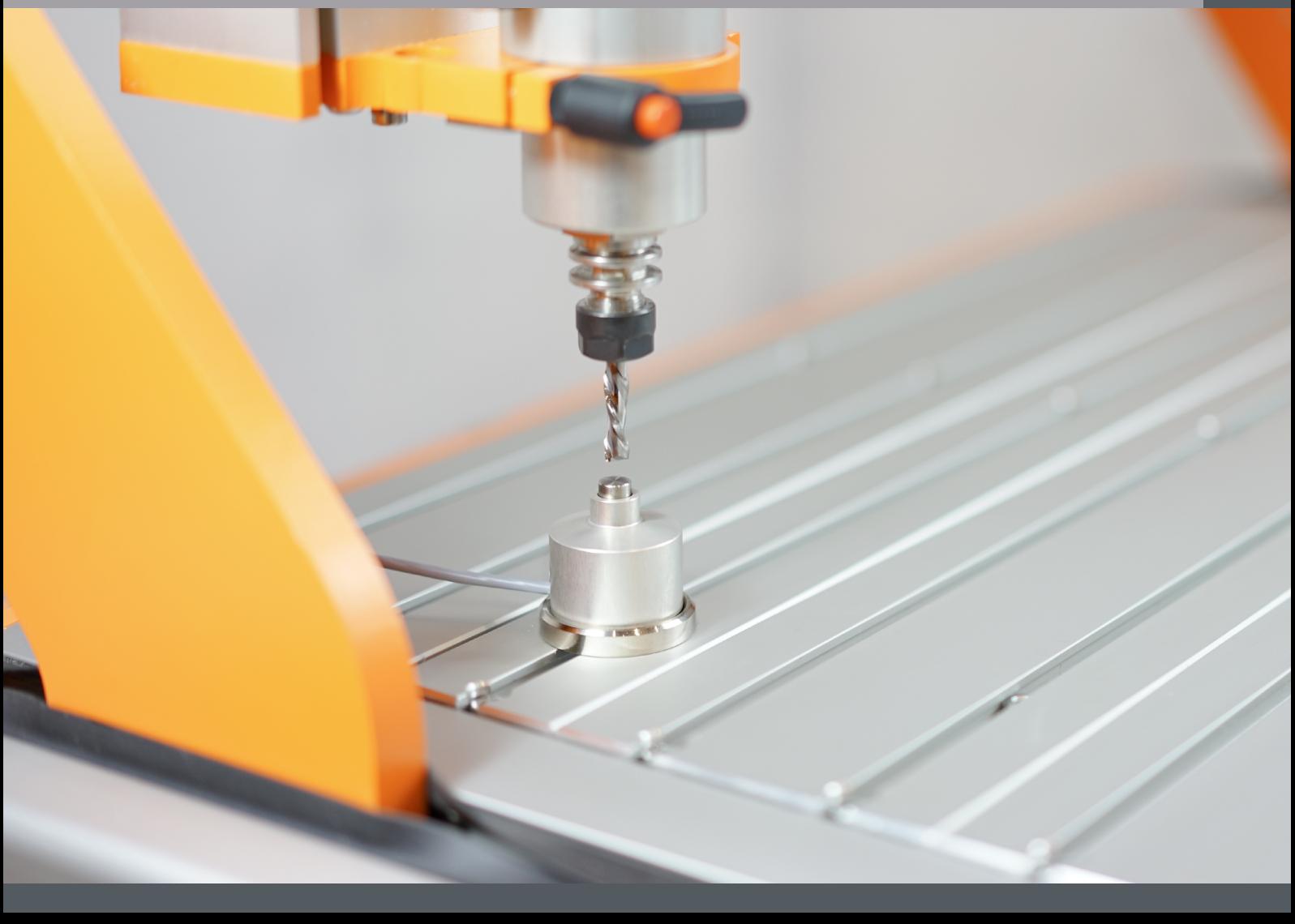

# **Inhaltsverzeichnis**

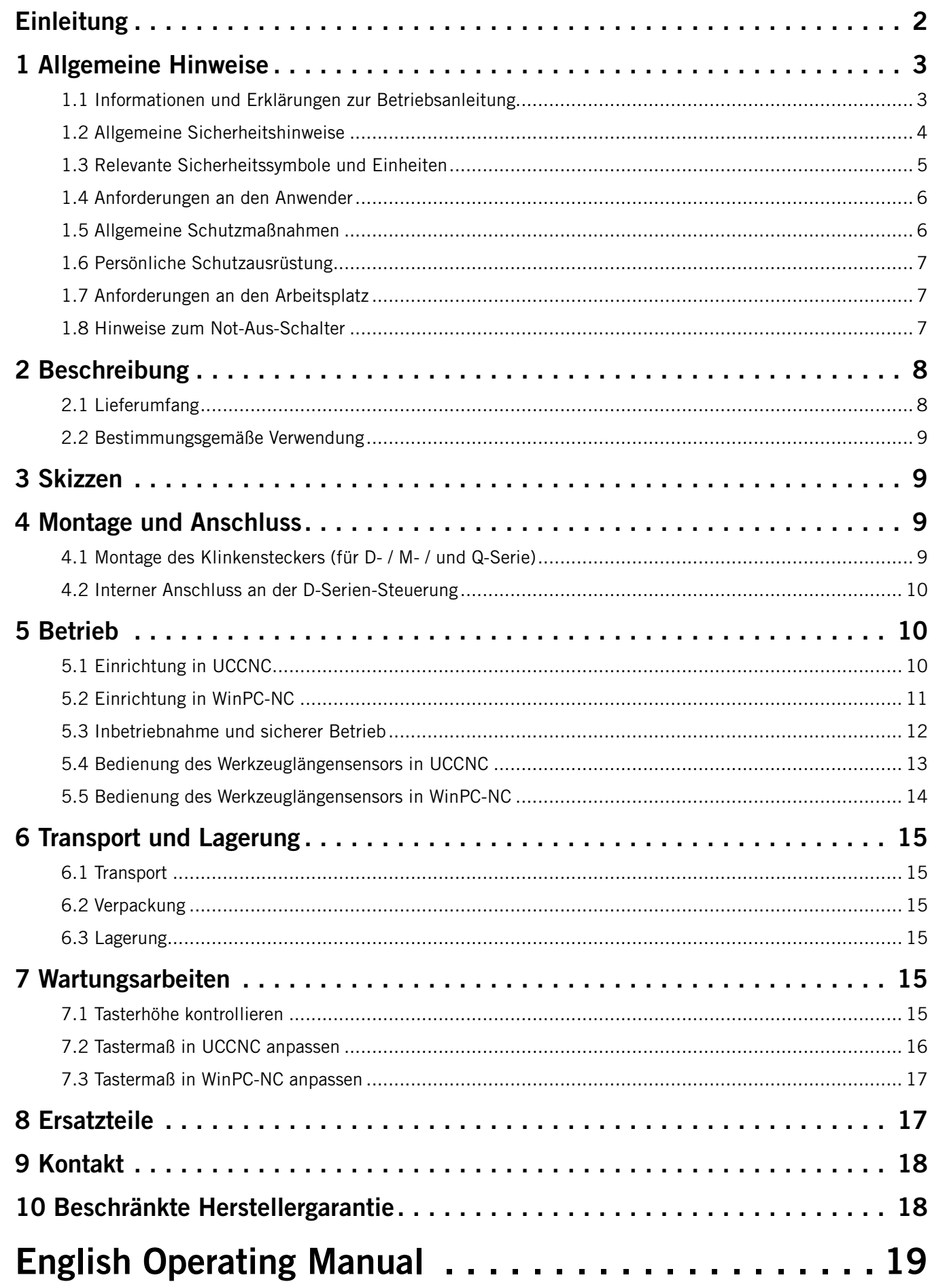

#### *URHEBERRECHT*

<span id="page-3-0"></span>Der Inhalt dieser Betriebsanleitung ist geistiges Eigentum der STEPCRAFT GmbH & Co. KG. Die Weitergabe oder Vervielfältigung (auch auszugsweise) ist nicht gestattet, es sei denn, wir haben es ausdrücklich schriftlich genehmigt. Zuwiderhandlungen werden strafrechtlich verfolgt.

# Einleitung

Diese Betriebsanleitung beschreibt die beiden Werkzeuglängensensoren (Art. [12598](https://shop.stepcraft-systems.com/werkzeuglaengensensor) und [11041](https://shop.stepcraft-systems.com/werkzeuglaengensensor-ts-39)) und informiert Sie über den Umgang mit dem Produkt. Lesen Sie diese Betriebsanleitung sowie sämtliche begleitende Dokumente vollständig vor dem Umgang und der Inbetriebnahme des Systems, um sich mit den Eigenschaften des Produkts und dessen Bedienung vertraut zu machen. Die unsachgemäße Bedienung des CNC-Portalfrässystems kann zu Schäden am Produkt und Eigentum führen und ernsthafte Verletzungen, Stromschläge und / oder Feuer verursachen. Halten Sie die Sicherheitshinweise, die in dieser Betriebsanleitung aufgeführt sind, jederzeit ein. Sollten jegliche Zweifel aufkommen oder Sie weitere Informationen benötigen, zögern Sie bitte nicht, uns vor der Inbetriebnahme des CNC-Systems zu kontaktieren. Unsere Kontaktdetails finden Sie auf dem Deckblatt der Anleitung oder im Kapitel ["9 Kontakt".](#page-19-1)

Passendes Zubehör können Sie in unseren Shops erwerben:

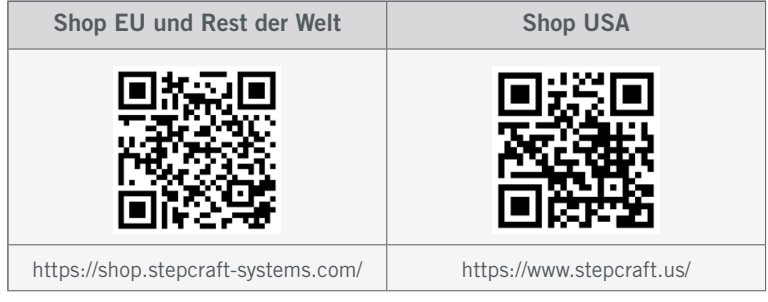

# <span id="page-4-0"></span>1 Allgemeine Hinweise

## 1.1 Informationen und Erklärungen zur Betriebsanleitung

Dieses Handbuch dient dazu, Sie mit Ihrem STEPCRAFT Produkt vertraut zu machen und Ihnen alle notwendigen Infor-

mationen zu vermitteln, die Sie benötigen, um das Produkt sicher und fachgerecht bedienen zu können.

Alle Anleitungen, Garantien und andere Begleitdokumente sind nach alleinigem Ermessen der STEPCRAFT GmbH & Co. KG Änderungen vorbehalten. Für aktuelle Produktliteratur besuchen Sie als Kunde aus Europa [www.stepcraft-systems.com](http://www.stepcraft-systems.com) und als Kunde aus den USA / Kanada [www.stepcraft.us](http://www.stepcraft.us).

Hinweis

Die folgenden Begriffe werden in der gesamten Produktliteratur verwendet, um verschiedene potenzielle Gefahrengrade bei der Bedienung dieses Produkts zu kennzeichnen. Das Ziel von Sicherheitssymbolen besteht darin, Sie auf mögliche Gefahren aufmerksam zu machen. Die Sicherheitssymbole / Signalworte und Ihre Erläuterungen erfordern genaue Beachtung und Verständnis. Die Sicherheitswarnungen an sich beseitigen keinerlei Gefahren. Anweisungen oder Warnungen ersetzen keine angemessenen Unfallverhütungsmaßnahmen.

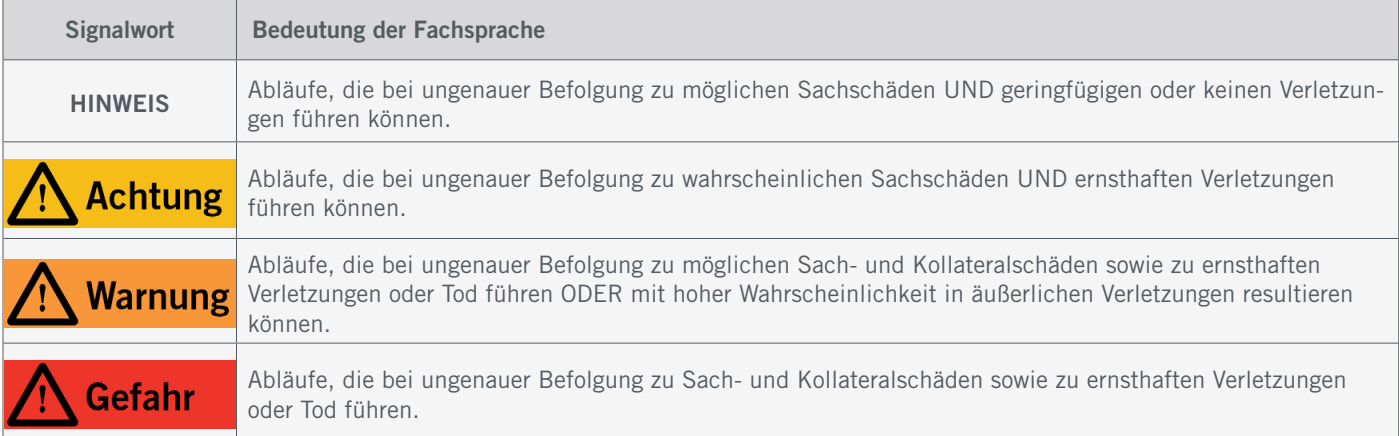

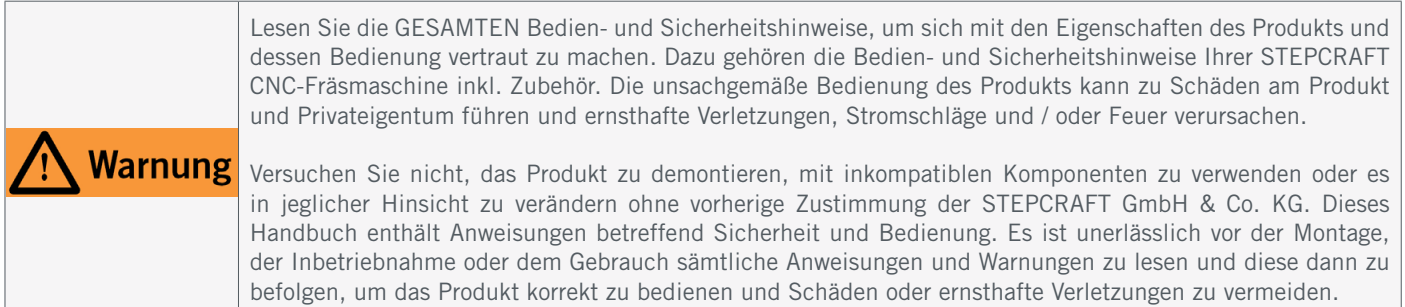

#### VERWAHREN SIE ALLE WARNUNGEN UND ANWEISUNGEN FÜR DEN SPÄTEREN GEBRAUCH.

Altersempfehlung: Für fortgeschrittene Anwender ab dem vollendeten 14. Lebensjahr. Dies ist kein Spielzeug. Sollten jegliche Zweifel aufkommen oder Sie weitere Informationen benötigen, zögern Sie bitte nicht uns vor der Inbetriebnahme zu kontaktieren. Unsere Kontaktdaten finden Sie auf dem Deckblatt oder in Kapitel ["9 Kontakt".](#page-19-1)

# <span id="page-5-0"></span>1.2 Allgemeine Sicherheitshinweise

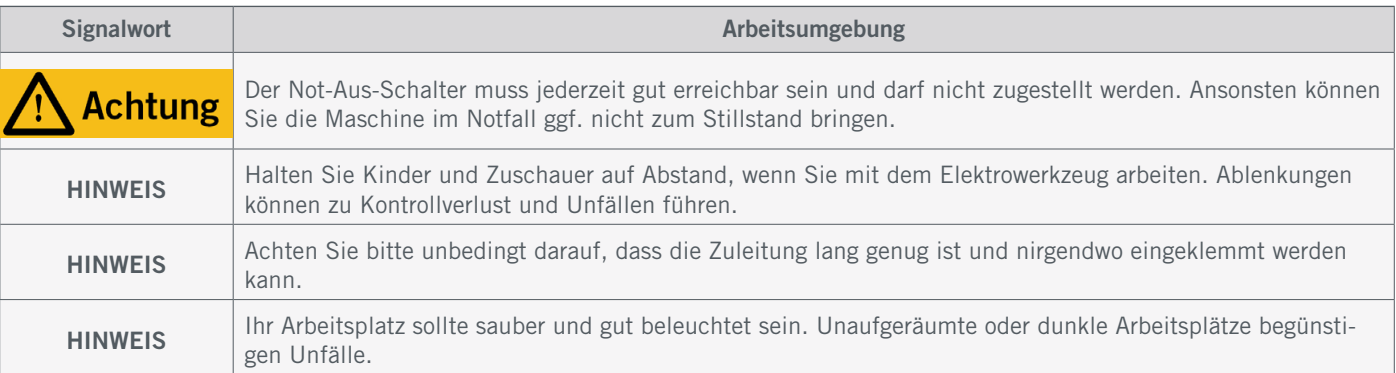

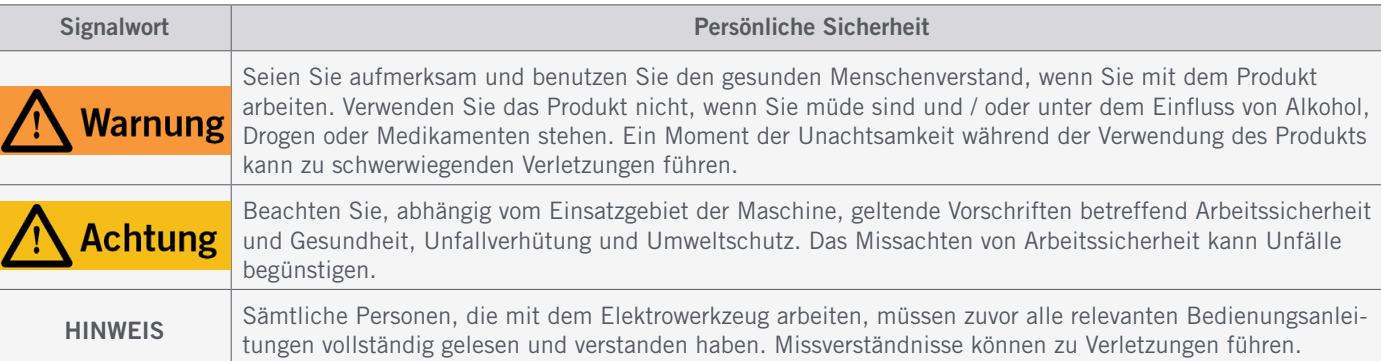

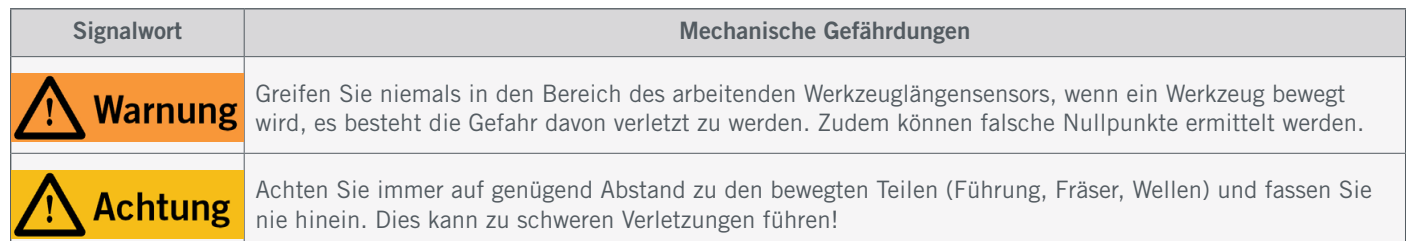

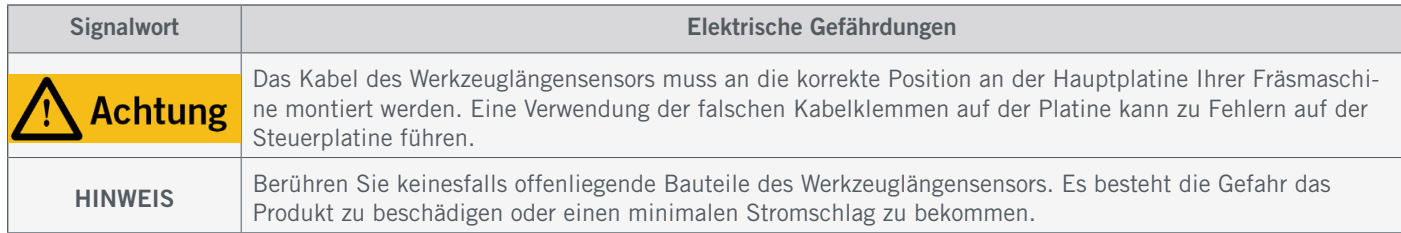

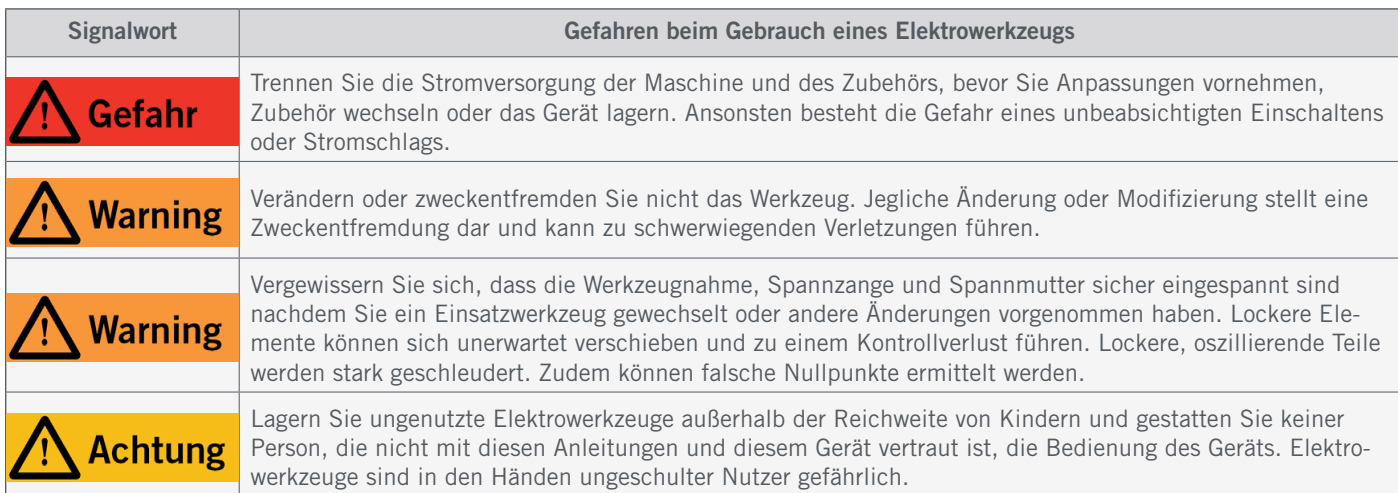

<span id="page-6-0"></span>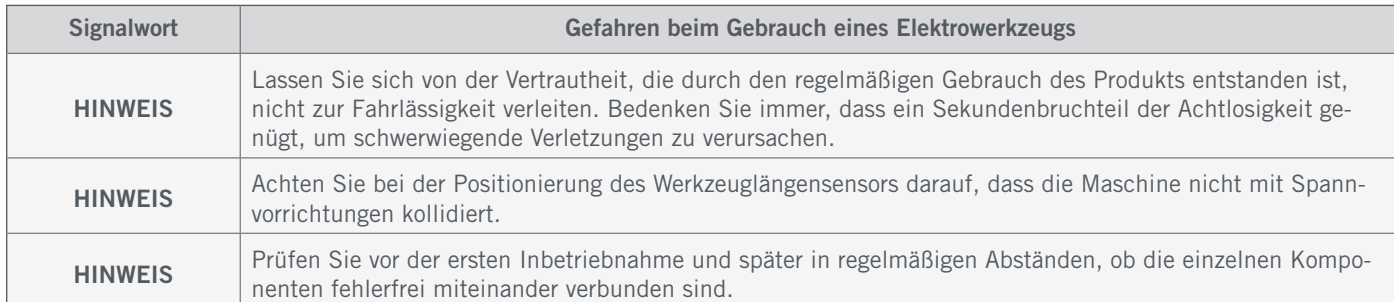

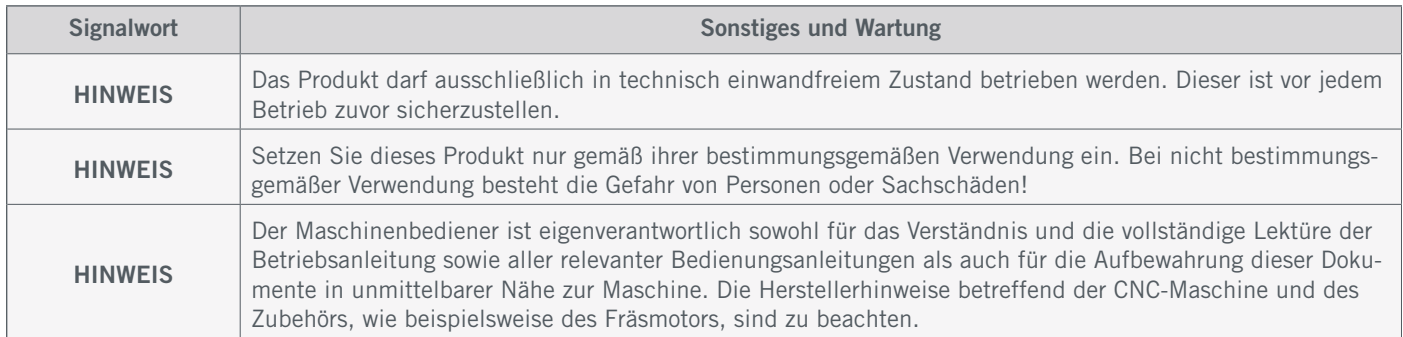

# 1.3 Relevante Sicherheitssymbole und Einheiten

Diese Symbole finden Sie auf Ihrer Maschine.

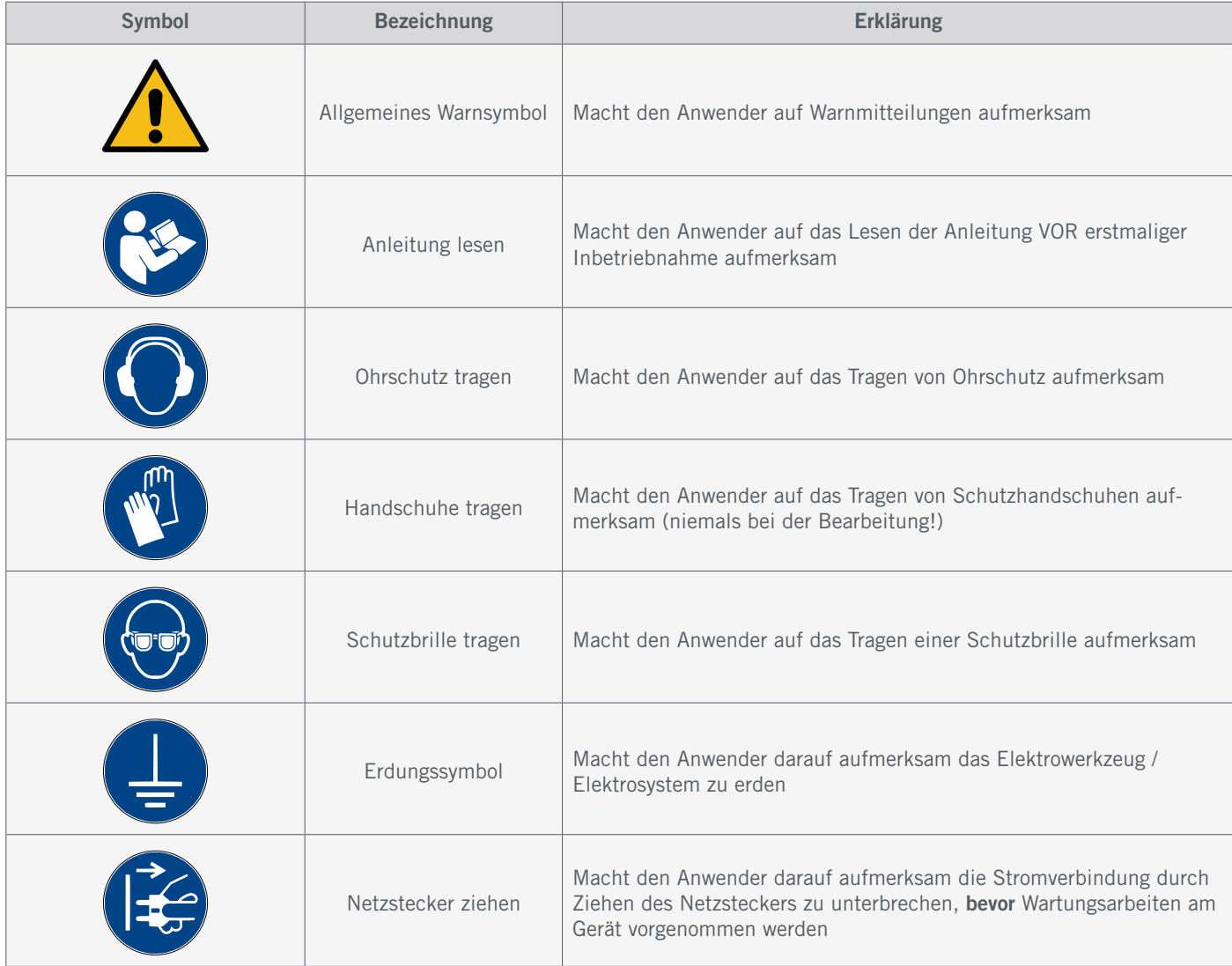

5

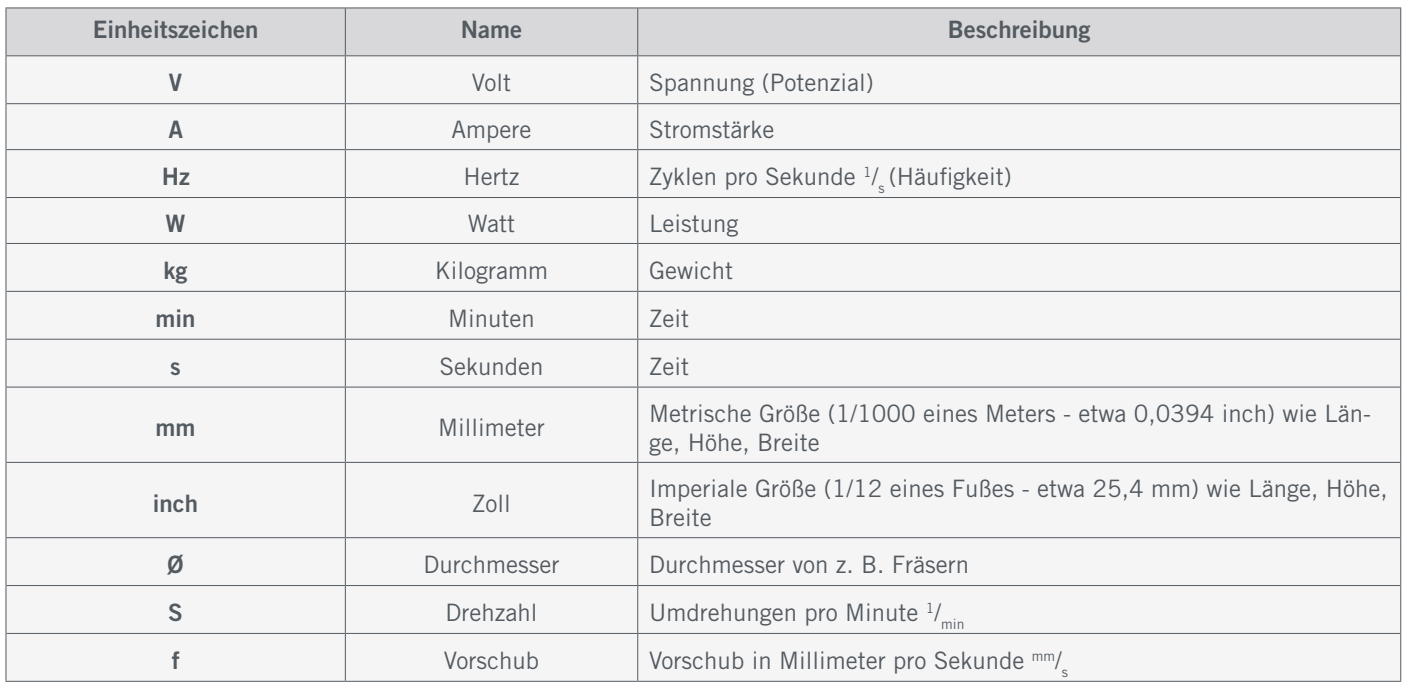

#### <span id="page-7-0"></span>Die folgenden Einheiten sind gegebenenfalls für das Verständnis Ihres Werkzeugs vonnöten:

# 1.4 Anforderungen an den Anwender

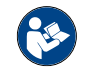

Dieses Produkt ist für fortgeschrittene Anwender konzipiert, die das 14. Lebensjahr vollendet haben und die über Vorkenntnisse in der Bedienung von Werkzeugen, wie z. B. Bohr- und Fräsmaschinen und computergesteuerten Werkzeugen, wie CNC-Fräsmaschinen oder 3D-Druckern verfügen. Es muss mit Vorsicht bedient werden und erfordert grundlegende mechanische Fähigkeiten. Die unsachgemäße und verantwortungslose Bedienung dieses Produkts kann zu Personen-, Produkt- und Sachschäden führen.

Jeder Anwender muss vor der ersten Benutzung des Produkts alle für das gesamte System (CNC-Fräsmaschine, Werkzeug, Steuerung) relevante Bedienungs- und Sicherheitshinweise gelesen und verstanden haben. Der Maschinenbediener ist eigenverantwortlich sowohl für das Verständnis und die vollständige Lektüre dieser Betriebsanleitung sowie aller relevanter Betriebsanleitungen als auch für die Aufbewahrung dieser Dokumente in unmittelbarer Nähe zur Maschine. Die Herstellerhinweise betreffend der CNC-Maschine und der Werkzeuge, wie beispielsweise der Frässpindel, sind zu beachten. Das CNC-Portalfrässystem sowie alle dazugehörigen Werkzeuge, Kleinteile und elektrische Komponenten sind außerhalb der Reichweite von Kindern aufzubewahren.

## 1.5 Allgemeine Schutzmaßnahmen

Das CNC-Portalfrässystem darf ausschließlich in technisch einwandfreiem Zustand betrieben werden. Dieser ist vor jedem Betrieb zuvor sicherzustellen. Der Not-Aus-Schalter sowie gegebenenfalls andere Sicherheitseinrichtungen müssen stets gut erreichbar und voll funktionsfähig sein. Die Verwendung von Flüssigkeiten auf der Maschine, wie beispielsweise der Einsatz von Kühlmittelpumpen, ist verboten, da hierdurch die Elektronik beschädigt werden kann. Die Verwendung von Minimalmengenschmierungen ist erlaubt, sollte aber in Form einer Tröpfchenschmierung erfolgen Bitte achten Sie darauf, dass in diesem Fall kein MDF / HPL-Tisch verwendet wird, da dieser aufquellen und somit beschädigt werden kann.

o<br>m

# <span id="page-8-0"></span>1.6 Persönliche Schutzausrüstung **C**

Der Maschinenbediener hat beim Arbeiten mit dem CNC-Portalfrässystem mindestens die folgende persönliche Schutzausrüstung zu tragen sowie den aufgeführten Sicherheitsaspekten zu entsprechen:

- Schutzbrille zum Schutz der Augen und Handschuhe (außer im Betrieb) zum Schutz der Haut vor Spänen und ähnlichem.
- Gehörschutz zum Schutz der Ohren vor Lärm und Geräuschen.
- Kein Tragen von Kleidung, die sich in der Maschine verfangen kann, wie beispielsweise Krawatten, Tücher, Schals, weite Ärmel etc. Ebenso ist auf das Tragen von Schmuck, insbesondere von langen Ketten und Ringen, zu verzichten.
- Schulterlanges oder längeres Kopfhaar ist mit einem Haarnetz oder einer Mütze zu sichern, um ein Verfangen in den Linearführungen und / oder rotierenden Werkzeugen zu vermeiden.

# 1.7 Anforderungen an den Arbeitsplatz

Beachten Sie, abhängig vom Einsatzgebiet der Maschine, geltende Vorschriften betreffend Arbeitssicherheit **Achtung** und Gesundheit, Unfallverhütung und Umweltschutz. Das Missachten von Arbeitssicherheit kann Unfälle begünstigen.

Der Arbeitsplatz sollte derart beschaffen sein, dass um das CNC-Portalfrässystem genügend Platz verbleibt, damit die Maschine ihre Verfahrwege voll ausfahren kann und ein bequemes Arbeiten möglich ist. Ferner ist ein ausreichender Sicherheitsabstand zu eventuell anderen Maschinen einzuhalten. Der Maschinenstandort sowie der die Maschine umgebende Arbeitsplatz sind hinreichend zu beleuchten. Der das CNC-Portalfrässystem steuernde PC ist in der Nähe der Maschine zu platzieren, um eine gute Sicht auf beide Geräte sicherzustellen. Der Arbeitsplatz sollte den geltenden Vorgaben und Bestimmungen der jeweiligen Branche entsprechen.

## <span id="page-8-1"></span>1.8 Hinweise zum Not-Aus-Schalter

Der Not-Aus-Schalter befindet sich an der Vorderseite der Maschine oder, je nach Modell, in einem separaten Gehäuse mit Magnetplatte. Dieser kann an geeigneter Stelle platziert werden.

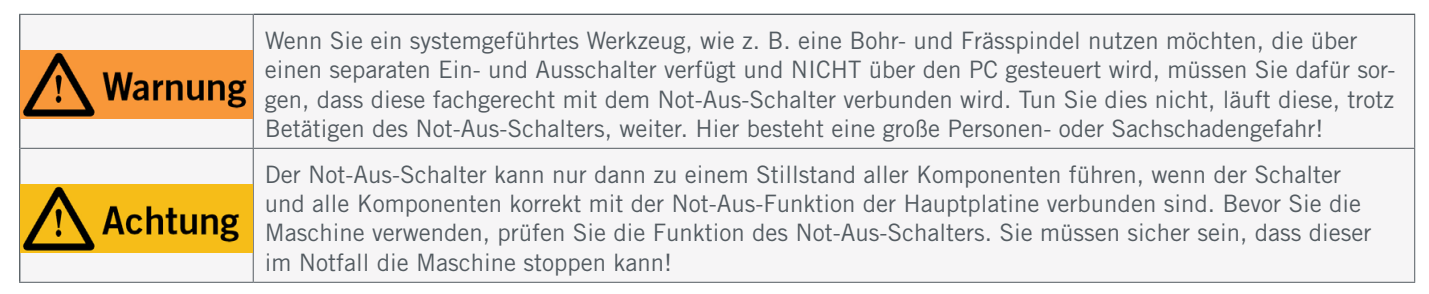

Durch Drücken des Schalters wird der Not-Aus / Not-Halt (je nach Maschinenserie) ausgelöst. Hiermit wird die Stromversorgung der Steuerung unterbrochen. Darüber hinaus erhält die Steuerungssoftware das Signal, den Arbeitsvorgang zu stoppen. Die Maschine hält mit sofortiger Wirkung an. Durch diesen Stopp verlieren die Schrittmotoren Schritte. Sie müssen anschließend eine Referenzfahrt durchführen. Ein kontrolliertes Stoppen ist nur über die Steuerungssoftware möglich. Wenn Sie ein systemgeführtes Werkzeug, wie zum Beispiel eine Bohr- und Frässpindel, nutzen möchten, das über einen separaten Ein- und Ausschalter verfügt und NICHT über den PC gesteuert wird, müssen Sie dafür sorgen, dass dieses fachgerecht mit dem Not-Aus-Schalter verbunden wird. Kommen Sie diesem nicht nach, so läuft das systemgeö

<span id="page-9-0"></span>führte Werkzeug, trotz Betätigen des Not-Aus-Schalters, weiter. Hier besteht eine große Personen- oder Sachschadengefahr! Wenn Sie hierzu Fragen haben, kontaktieren Sie uns bitte! Unsere Kontaktdaten finden Sie auf dem Deckblatt oder in Kapitel ["9 Kontakt".](#page-19-1)

# 2 Beschreibung

Mit dem Werkzeuglängensensor (zukünftig als WLS bezeichnet) TS-32 beziehungsweise TS-39 können Sie Nullpunktunkte und Strecken entlang der Z-Achse ermitteln. Grundlegend ist der TS-32 für den Gebrauch mit der D- und M-Serie gedacht, während der TS-39 für den Einsatz auf der Q-Serie designiert ist. Die beiden Produkte können Sie grundsätzlich auch auf anderen Maschinen verwenden. In der Software UCCNC und WinPC-NC finden Sie spezielle Funktionen, die Ihnen erlauben den WLS effektiv einzusetzen. Dank der 2 m beziehungsweise 3 m langen Zuleitung, ist es möglich den Taster frei auf der Fläche des Maschinentisches zu positionieren. Beim TS-32 kann die magnetische Halteplatte und beim TS-39 die Befestigungsbohrung genutzt werden, um den WLS an einer Position zu befestigen. Beim TS-32 können Sie, aufgrund der magnetischen Verbindung, den Taster mühelos sowohl in einer fixen Position, als auch beweglich verwenden.

## 2.1 Lieferumfang

Der Lieferumfang hängt davon ab, welches Produkt Sie auswählen.

#### TS-39 TS-32

- 1. Werkzeuglängensensor TS-39
- 2. 4 m Zuleitung mit 3,5 mm Klinke

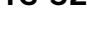

- 1. Werkzeuglängensensor TS-32
- 2. Klinkenstecker 3,5 mm (unmontiert)
- 3. 2 m Zuleitung
- 4. Magnetische Halteplatte / Schraube

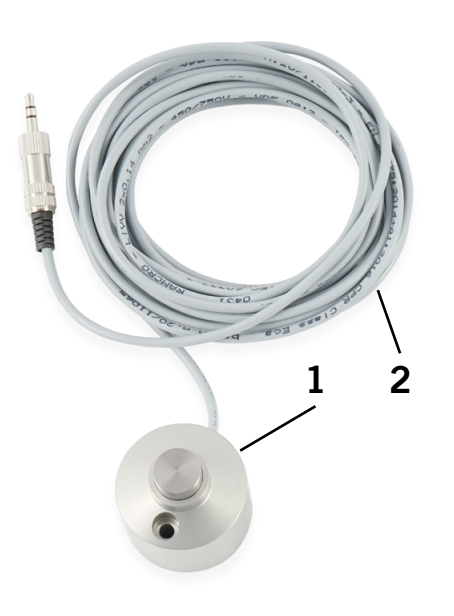

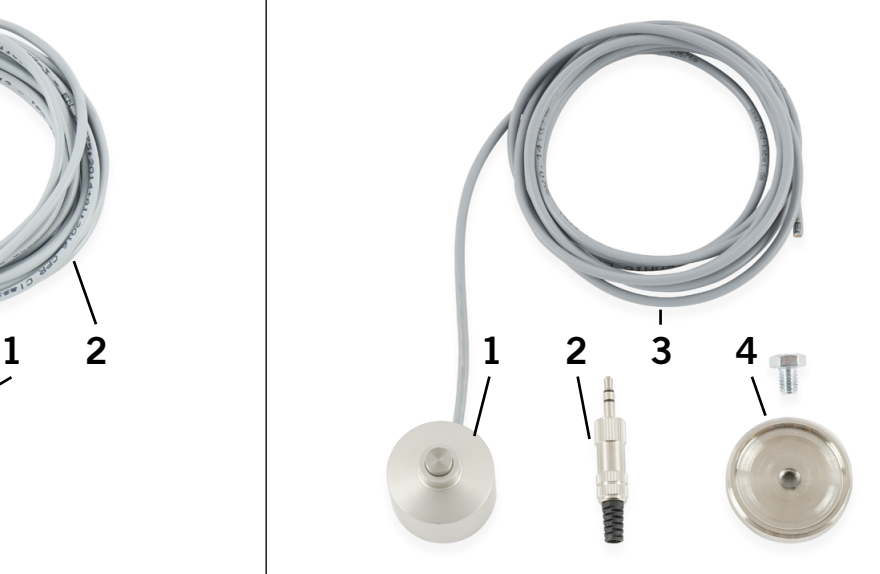

o<br>m

## <span id="page-10-0"></span>2.2 Bestimmungsgemäße Verwendung

Dieses Produkt ist speziell für die Verwendung mit den STEPCRAFT Fräsmaschinen aus der D-, M- und Q-Serie konstruiert, kann aber auch auf Geräten von Drittanbietern verwendet werden. Der Werkzeuglängensensor ist für Privatnutzer und im gewerblichen Bereich für Musterfertigung geeignet. Für Großserienfertigung und Einbindung in Produktionsstraßen ist das Produkt jedoch nicht geeignet.

# 3 Skizzen

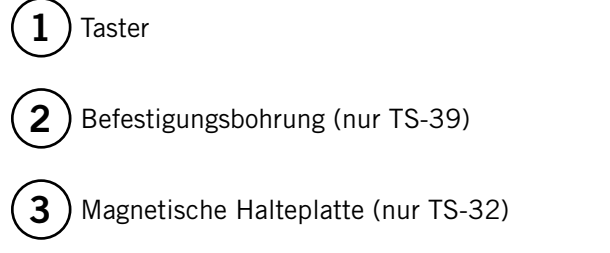

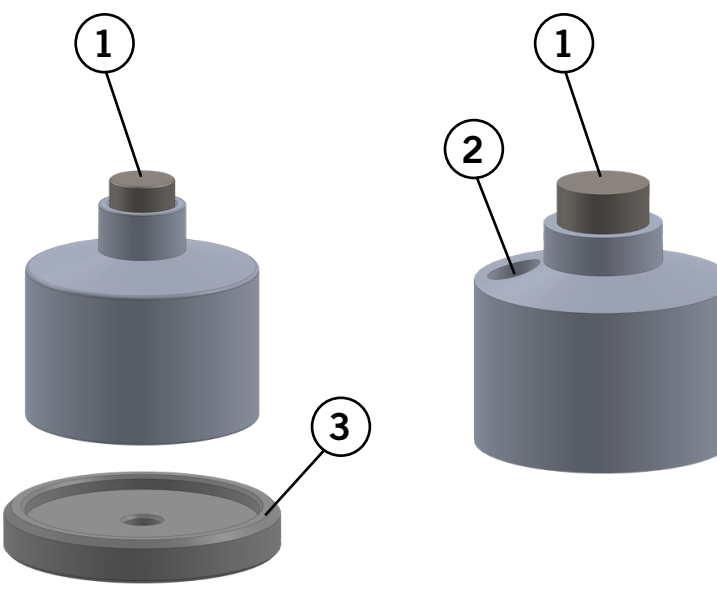

# 4 Montage und Anschluss

## 4.1 Montage des Klinkensteckers (für D- / M- / und Q-Serie)

Zur Montage des Klinkensteckers, nehmen Sie den Klinkenstecker zur Hand und zerlegen den Stecker. Halten Sie hierzu die Klinke fest und drehen am Überwurfgehäuse. Führen Sie das graue Kabel durch das Überwurfgehäuse und den schwarzen Kunststoff-Kontaktschutz. Isolieren Sie die graue Leitung vom Kabel etwa 1 cm ab. Löten Sie die beiden Leitungen an die äußeren Pins des Steckers. Biegen Sie die Zugentlastung um das graue Kabel. Schrauben Sie das Überwurfgehäuse an den Stecker. Nun können Sie den Stecker direkt an die Klinkenbuchse Ihrer Fräsmaschine anstecken.

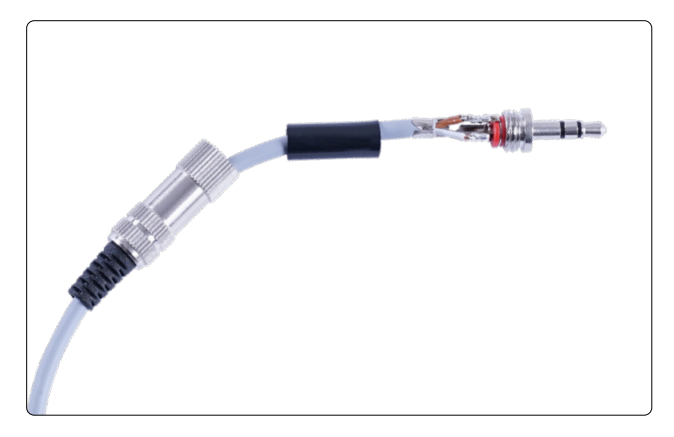

## <span id="page-11-0"></span>4.2 Interner Anschluss an der D-Serien-Steuerung

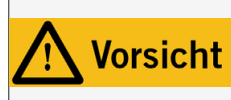

Das Kabel des Werkzeuglängensensors muss an die korrekte Position an der Hauptplatine Ihrer Fräsmaschine montiert werden. Eine Verwendung der falschen Kabelklemmen auf der Platine kann zu Fehlern auf der Steuerplatine führen.

Auf der Steuerung der D-Serie können Sie die beiden Leitungen des WLS direkt an die Schraubklemmen für den Werkzeuglängensensor (WZL) befestigen. Beachten Sie, dass nur bei direktem Anschluss (nicht beim Klinkenanschluss) für die korrekte Funktion, der rote Jumper mit der Beschriftung *WZL* entfernt werden muss.

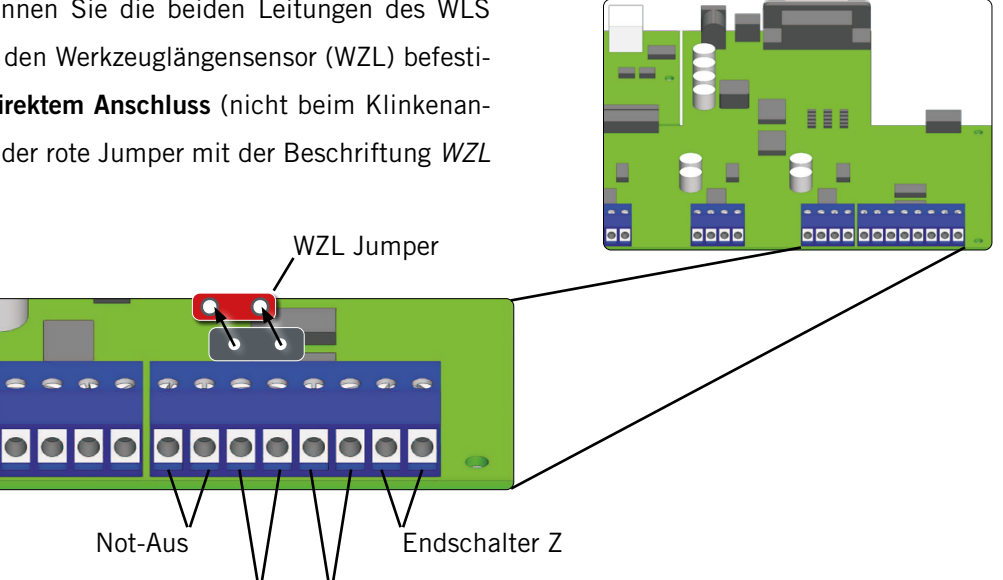

# <span id="page-11-1"></span>5 Betrieb

## 5.1 Einrichtung in UCCNC

Zur softwareseitigen Einrichtung des Werkzeuglängensensors, öffnen Sie UCCNC, klicken Sie auf *Configuration – I/O Setup* und stellen dann sicher, dass für *Probe pin:* 10 und für *port:* 1 eingestellt ist. Bestätigen Sie eine Änderung mit **Apply settings** und **Save settings** . Verwenden Sie eine UCCNC Version älter als v3.X, so ist es erforderlich, dass Sie das M31-Makro ersetzen. Öffnen Sie nun den Pfad

Not-Aus

WZL / 3D-Taster Endschalter X, Y

Ihres UCCNC-Profils: *C:\UCCNC\Profiles\Macro\_<Ihr StepcraftModell>*. Legen Sie eine Sicherheitskopie des Makros *M31.txt* an. Laden Sie das notwendige Makro von unserer Homepage runter: [https://www.stepcraft-systems.com/](https://www.stepcraft-systems.com/downloads/M31.txt) [downloads/M31.txt](https://www.stepcraft-systems.com/downloads/M31.txt). Diese Datei legen Sie nun in den Makro-Ordner Ihres UCCNC-Profils. Zum Abschluss der Einrichtung wird die genaue Position des Werkzeuglängensensors hinterlegt, wenn Sie eine fixe Position festlegen möchten. Öffnen Sie das Makro *m20204.txt* und scrollen Sie bis Zeile 21 - Anpassungen:*double FixedTLS = 1;*

> *double TLSXcoord = <Ihr-X-Wert>; double TLSYcoord = <Ihr-Y-Wert>; double Ytooloffset = -50;*

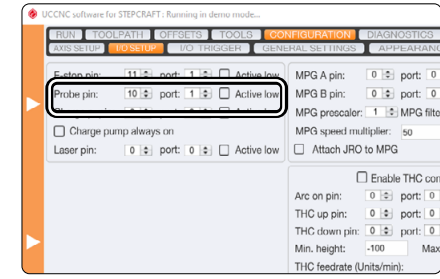

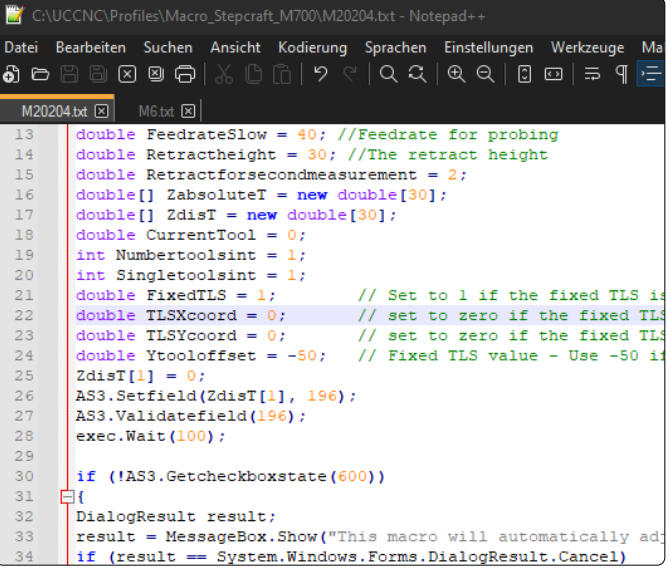

o<br>m

<span id="page-12-0"></span>Sollten Sie den WLS neben einem Magazin, das vorne positioniert ist (Position 3) einbauen, tragen Sie für *double Ytooloffset* bitte eine *50* ein. Speichern und schließen Sie die Datei. Ihr Werkzeuglängensensor ist nun fertig eingerichtet.

> Technologie :Chriologie<br>| Rundgravur

Tangentialachse

3D Drucken )<br>Lase Schleifen

## 5.2 Einrichtung in WinPC-NC

Zur Einrichtung des WLS in WinPC-NC, klicken Sie auf *Parameter – Grundeinstellungen – Zubehör*. Hier aktivieren Sie die Option *Längenmessung und -kompensation* sowie auch die Option *Tasterblock*.

Klicken Sie Bsichem...

Als Nächstes muss der WLS im Signalassistenten korrekt eingestellt werden. Navigieren Sie zu *Grundeinstellungen – Signal Assistent*. Scrollen Sie im Bereich *Eingänge* bis zum Eintrag I*221 Taster*. Stellen Sie im Dropdown-Menü *LPT1 Pin10* ein und klicken dann *Übernehmen*.

Klicken Sie  $\overline{\mathbf{S}}$  Elsichern...

Um jetzt die Höhe des WLS zwecks der automatischen Höhenkompensation zu hinterlegen, klicken Sie auf *Koordinaten* und stellen Sie im Feld *Tastermaß* 32,45 mm für den TS-32 oder 39,21 mm für den TS-39 ein.

Klicken Sie **Bachem...** 

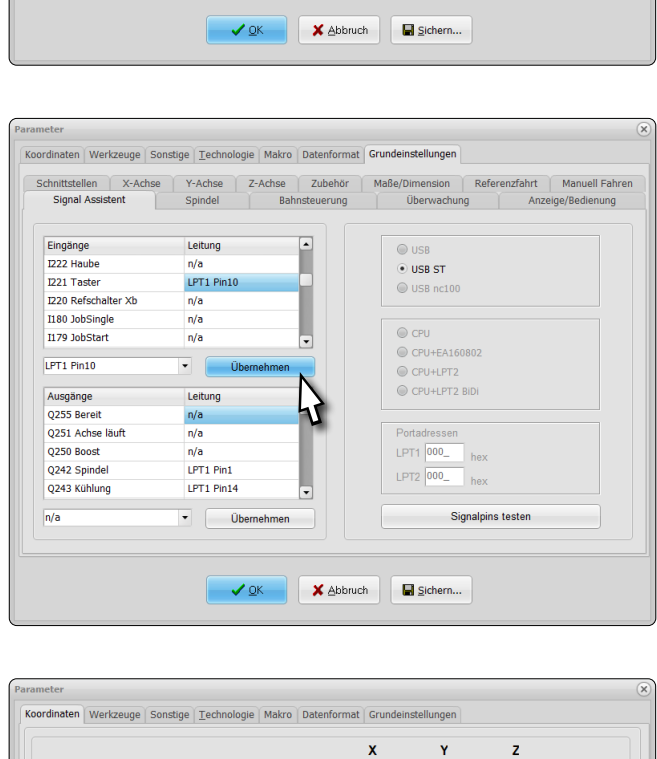

Koordinaten Werkzeuge Sonstige Technologie Makro Datenformat Grundeinstellungen

Signal Assistent Spindel Bahnsteuerung Überwachung Anzeige/Bedienung<br>Schnittstellen X-Achse Y-Achse Z-Achse Zubehör Maße/Dimension Referenzfahrt Manuell Fahren

√ Längen

4. Achse  $\overline{\smash[b]{\mathcal{A}}}\xspace$  Makros  $\blacksquare$  Fehlerm

Doppel-/M Pilotlase Kamera

**Autom Wechsler**  $\sqrt{ }$  Tasterblock

ung und

dungen I181-I19

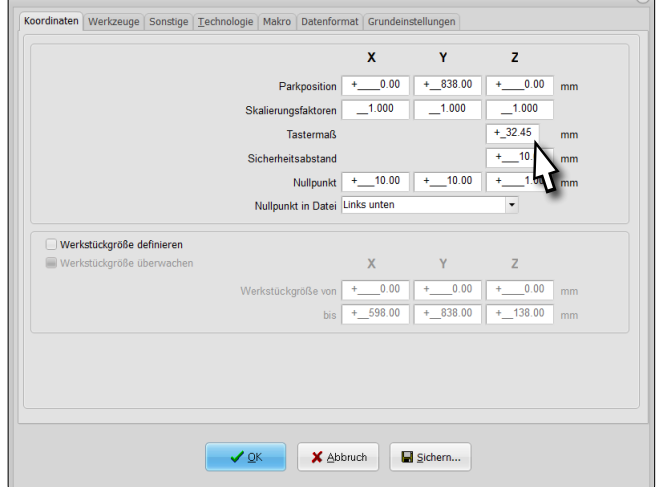

o<br>m

<span id="page-13-0"></span>Die letzte vorzunehmende Einstellung, ist über das Menü *Werkzeug – Längenkorrektur* zu erreichen. Hier wählen Sie nun die Option *autom. Längenkorrektur und Gemessene Längen als Parameter sichern*. Möchten Sie nach jedem Werkzeugwechsel das Werkzeug messen, aktivieren Sie *Längenmessung nach Wechsel*.

Wenn Sie dem WLS an eine feste Position zuordnen möchten, nutzen Sie die drei Eingabefelder, um diese anzugeben.

Klicken Sie  $\Box$  Sichern... und  $\Box$   $\Box$ 

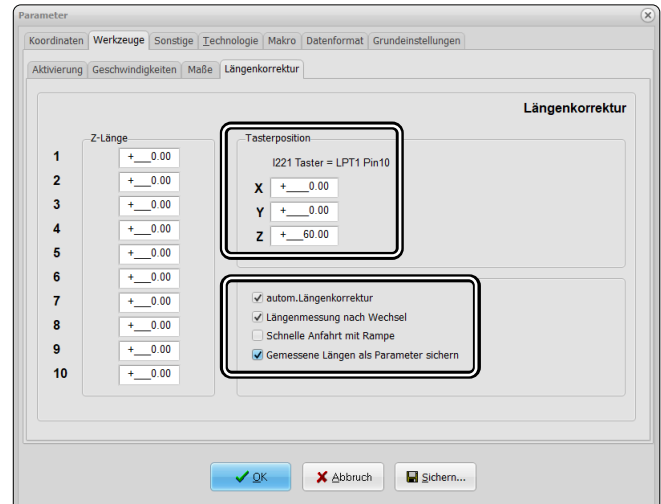

## 5.3 Inbetriebnahme und sicherer Betrieb

Die Maschine und alle angeschlossenen Komponenten müssen korrekt verdrahtet sein und sich in einwandfreiem Zustand befinden. Der Maschinenbediener muss sämtliche, relevanten Dokumente und Anleitungen gelesen und verstanden haben. Darüber hinaus muss er eine Einweisung an der Maschine und dem Zubehör erhalten haben und im Umgang mit dem CNC-Portalfrässystem und der CNC-Software vertraut sein. Der Arbeitsplatz sollte den geltenden Vorgaben und Bestimmungen der jeweiligen Branche entsprechen. Achten Sie bei der Inbetriebnahme darauf, dass Sie wenigstens einen Testlauf durchführen, bei dem Sie kontrollieren, ob der Werkzeuglängensensor arbeitet, wie er soll.

In UCCNC können Sie darauf achten, ob die LED-Anzeige auf der Hauptseite das Auslösen des Tasters anzeigt.

Alternativ können Sie das Menü *Diagnostics* anklicken und dort den Signalstatus *Probe* überprüfen.

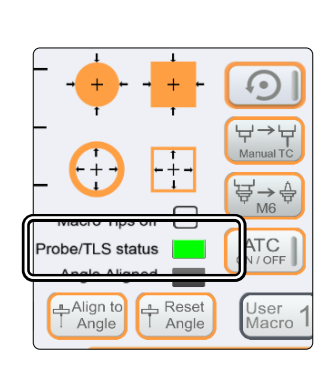

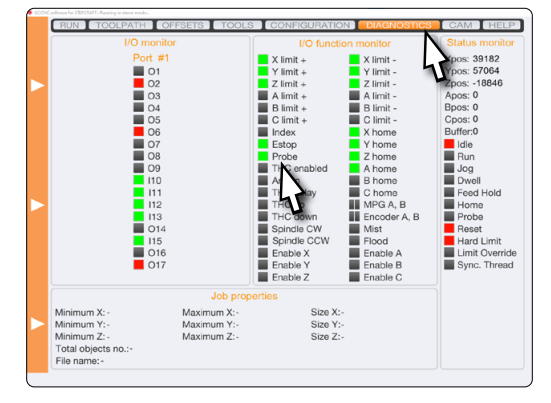

 $#$ 縣 目 ▲国 ٦Ì Test der Ein- und Ausgänge  $\circ$  $\bigcirc$  Ausg ang M70 (Q100) Ausgang M71 (Q101)  $\Omega$ Kühlund Fodschalter Xõ Dosieren õ Ausgang M72 (Q102) ang M73 (Q103  $\overline{c}$  $\overline{\circ}$  $\overline{O}$  $\bar{\circ}$  $\overline{O}$  $\sqrt{2}$ Job Jaim ang M74 (Q104)  $\cap$ Endechalter 7  $\circ$  $\frac{0}{0}$ Ausgang M75 (Q105) sgang M76 (Q106) ang M77 (Q107) õ r ÷ **NN** End

In WinPC-NC können Sie den Signalstatus *Taster* abfragen, indem Sie auf *Sonderfunktionen – Signalstatus* klicken.

12

#### <span id="page-14-0"></span>5.3.1 Not-Aus-Schalter

Der Not-Aus-Schalter befindet sich vorne an der Maschine oder in einem separaten Gehäuse mit Magnetplatte und ist fest mit der Maschine verbunden. Um jederzeit eingreifen zu können, ist der Zugang zum Not-Aus-Schalter nicht zu versperren. Durch Betätigung des Not-Aus-Schalters, wird der Not-Aus / Not-Halt ausgelöst. Die Maschine hält mit sofortiger Wirkung an (siehe unbedingt ["1.8 Hinweise zum Not-Aus-Schalter"](#page-8-1)). Durch diesen Stopp verlieren die Schrittmotoren Schritte. Sie müssen danach eine Referenzfahrt durchführen. Ein gesteuertes Anhalten der Maschine kann nur über die Steuerungssoftware erfolgen. Betätigen Sie den Not-Aus-Schalter entsprechend nur in Not-Situationen. Zum Aufheben des Not-Aus-Zustands, drehen Sie den Not-Aus-Schalter im Uhrzeigersinn. Hierdurch wird die Steuerung wieder freigeschaltet. Der Arbeitsprozess muss nun neu gestartet werden.

## 5.4 Bedienung des Werkzeuglängensensors in UCCNC

Der WLS kann in UCCNC für mehrere Einsatzzwecke genutzt werden. Folgende Funktionen können genutzt werden:

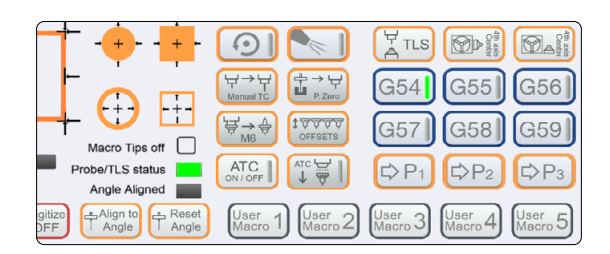

#### **TLS** A<sup>TLS</sup>

Funktion zur Bestimmung des Z-Werkstücknullpunkts. Platzieren Sie den WLS unterm Werkzeug. Nach dem Anklicken dieser Schaltfläche wird die Z-Achse abwärts bewegt, bis der Taster des WLS ausgelöst wird. Dann wird dieser Vorgang ein zweites Mal in geringerer Geschwindigkeit wiederholt. Abschließend fährt die Z-Achse auf eine sichere Position.

#### Manual TC

Funktion zum manuellen Austausch von Werkzeugen mit einer Längenkompensation. Platzieren Sie Ihren Werkzeuglängensensor unter dem Werkzeug. Klicken Sie dann auf . Das aktuelle Werkzeug wird vermessen. Daraufhin fordert Sie UCCNC dazu auf, das Werkzeug zu wechseln. Nach dem Wechsel bestätigen Sie die Meldung mit OK. Das neue Werkzeug wird vermessen und der Längenunterschied kompensiert. Setzen Sie danach die aktuelle Aufgabe mit *CYCLE START* fort.

#### **OFFSETS**

Funktion zur automatischen Offset-Bestimmung eines oder mehrerer Werkzeuge. Diese Funktion arbeitet in zwei verschiedenen Arten, abhängig davon, ob Sie einen festen WLS eingerichtet haben. Wenn Sie das nicht getan haben, fahren Sie bis etwa 20 cm vor ihr Werkzeugmagazin. Platzieren Sie den WLS direkt unter dem Werkzeug. Haben Sie eine feste Position angegeben, wird diese verwendet. Nach dem Anklicken von **POSYSY vermisst UCCNC** die Anzahl von Werkzeugen, die Sie im Dialogfeld der Funktion angeben. Es wird immer erst Werkzeug 1 vermessen.

#### 4th Axis Mittelpunkt

Der Mittelpunkt **Def Mali** der 4. Achse [\(STEPCRAFT Art. 10055\) kann mit dieser Funktion bestimmt werden.](https://shop.stepcraft-systems.com/rundtisch-mit-dreibackenfutter) Dazu werden eine horizontale und vertikale Messung aufgenommen. Setzen Sie den Werkstücknullpunkt für die X- und Z-Achse. Richten Sie den Fräsmotor mit einem Werkzeug rechts neben der 4. Achse aus. Halten Sie nun auf Höhe des Werkzeugs einen Werkzeuglängensensor (WLS) seitwärts an die rechte Seite der 4. Achse. Klicken Sie auf DD

<span id="page-15-0"></span>Geben Sie den Durchmesser des Fräsers ein. UCCNC vermisst nun die horizontale Strecke. Als Nächstes platzieren Sie den WLS auf dem Maschinentisch rechts neben der 4. Achse. Klicken Sie auf **Defits**, um erneut den WLS auszulösen. Nun wird die vertikale Strecke vermessen. Aus diesen beiden Werten wird nun der Mittelpunkt der 4. Achse automatisch berechnet.

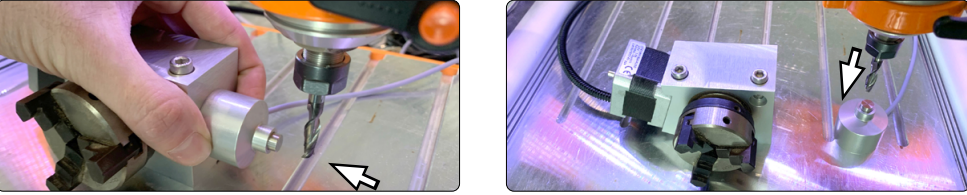

#### 5.5 Bedienung des Werkzeuglängensensors in WinPC-NC

In WinPC-NC sind die Funktionen des WLS über das Menü *Fahren – Manuell Fahren* erreichbar. Die Schaltfläche *Anfahren* bietet Ihnen die Möglichkeit den Z-Nullpunkt beziehungsweise eine Z-Tiefe zu ermitteln. Platzieren Sie dazu den WLS

unter dem Einsatzwerkzeug und lösen dann die Messung durch einen Klick auf *Taster - Nullpunkt Z, Taster - Z-Tiefe* oder *Taster - Max.Z-Tiefe* aus.

Taster - Nullpunkt Z fährt die Z-Achse abwärts, bis der darunter platzierte Taster ausgelöst wird.

Taster Z-Tiefe und Taster Max.Z-Tiefe können genutzt werden, um eine Strecke zu ermitteln. Platzieren Sie den WLS entweder auf dem Werkstück (Z-Tiefe) oder auf dem Maschinentisch (Max.Z-Tiefe), unter dem Werkzeug.

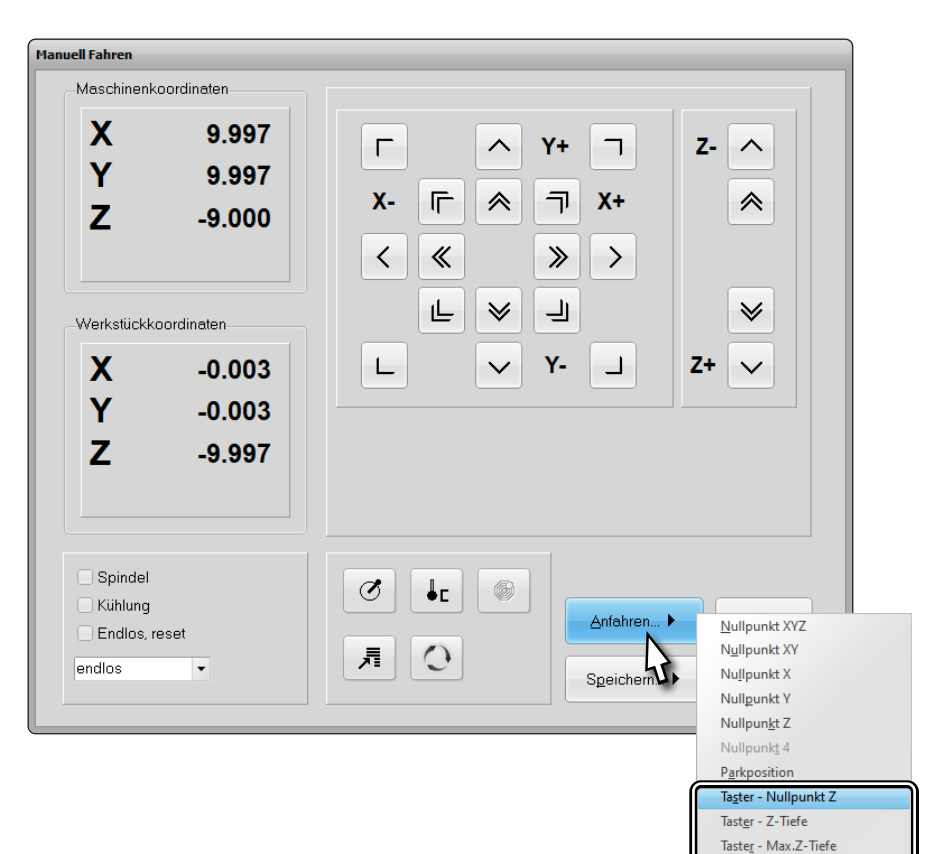

Sie können über die Schaltfläche *Speichern* die aktuelle Position sichern. Die jeweilige Auswahl beschreibt, was Sie speichern. Nachdem Sie beispielsweise den Z-Nullpunkt gespeichert haben, können Sie wiederum die Option *Anfahren - Nullpunkt Z* nutzen, um die Z-Achse zu einem späteren Zeitpunkt direkt auf diese Höhe zu bewegen.

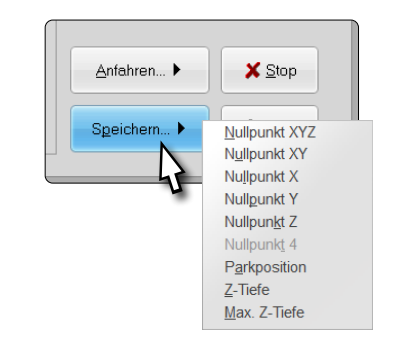

# <span id="page-16-0"></span>6 Transport und Lagerung

# 6.1 Transport

Bitte stellen Sie sicher, dass der Werkzeuglängensensor während des Transports keinen Stößen ausgesetzt wird. Dies kann zu ungewollten Vibrationen führen. Transportieren Sie das Gerät gegebenenfalls in einem geeigneten Behältnis.

## 6.2 Verpackung

Möchten Sie das Verpackungsmaterial des Produkts nicht weiterverwenden, trennen Sie es bitte gemäß den Entsorgungsbedingungen am Ort und führen es der Wiederverwertung bzw. der Entsorgung zu.

# 6.3 Lagerung

Bei längerem Nicht-Gebrauch der Maschine und ihrer Komponenten beachten Sie bitte bezüglich der Lagerung:

- Die Maschine und die Komponenten nur in geschlossenen Räumen aufbewahren.
- Vor Feuchtigkeit, Nässe, Kälte, Hitze und direkter Sonneneinstrahlung schützen.
- Staubfrei lagern, ggf. abdecken.
- Der Lagerungsplatz sollte keinen Erschütterungen ausgesetzt sein.

# 7 Wartungsarbeiten

**HINWEIS** Warten Sie die Geräte. Prüfen Sie die Ausrichtung und Befestigung beweglicher Teile und stellen Sie sicher, dass keine Teile zerbrochen sind oder sich in einem Zustand befinden, der die Bedienung des Elektrowerkzeugs (inkl. WLS) beeinträchtigen könnte. Sollte das Gerät beschädigt sein, lassen Sie es vor dem Gebrauch reparieren. Viele Unfälle werden durch schlecht gewartete Elektrowerkzeuge (inkl. WLS) verursacht.

Stellen Sie vor der Inbetriebnahme des CNC-Portalfrässystems sicher, dass sich dieses in einem technisch einwandfreien und gewarteten Zustand befindet. Bei Einstell- oder Wartungsarbeiten ist das CNC-Portalfrässystem grundsätzlich stromlos zu setzen. Hierzu ist der Hauptschalter auszuschalten und gegen ein Einschalten zu sichern. Achten Sie auch darauf, dass bei systemgeführten Werkzeugen mit eigener Spannungsversorgung diese ebenfalls stromlos zu setzen sind! Spannen Sie scharfkantige Schneidwerkzeuge aus. Durch eingespannte Fräswerkzeuge besteht eine sehr hohe Verletzungsgefahr. Entfernen Sie auf dem Maschinentisch befestigte Werkstücke mitsamt den jeweiligen Befestigungselementen. Verwenden Sie ausschließlich Qualitätswerkzeug.

## <span id="page-16-1"></span>7.1 Tasterhöhe kontrollieren

Es ist empfehlenswert die tatsächliche Tasterhöhe des WLS in regelmäßigen Abständen zu kontrollieren. Insbesondere dann, wenn Sie Aufgaben mit kleinen Toleranzen bearbeiten. Nehmen Sie dazu ein glattes Material, welches Sie auf dem Maschinentisch positionieren. Führen Sie darauf eine Nullpunktmessung für Z durch, wie sie in Kapitel ["5 Betrieb"](#page-11-1) beschrieben wird. Entfernen Sie den WLS und fahren den Z-Nullpunkt an. Beurteilen Sie, ob Ihr Werkzeug in das Material sticht oder darüber steht. Wenn überhaupt, sollten nur sehr feine Abweichungen, im  $\frac{1}{100}$ -Bereich festzustellen sein. Sollten Sie eine Abweichung feststellen, folgen Sie den Beschreibungen der nachfolgenden Kapitel, um sie zu beheben.

15

## <span id="page-17-0"></span>7.2 Tastermaß in UCCNC anpassen

Folgen Sie den Schritten aus Kapitel ["7.1 Tasterhöhe kontrollieren"](#page-16-1). Notieren Sie die aktuelle Maschinenkoordinate für Z. Bewegen Sie die Maus über das orangefarbene Banner an der linken Seite der Software. Im geöffneten *Manuell Fahren*-Menü schalten Sie die Schrittweite auf 0,01 mm um und aktivieren die schrittweise Bewegung (Step). Nun können Sie in  $\frac{1}{100}$ -Schritten eine Korrektur der festgestellten Tasterhöhe vornehmen. Bewegen Sie die Z-Achse in die entsprechende Richtung, bis die gewünschte Höhe erreicht ist. Berechnen Sie die gefahrene Strecke.

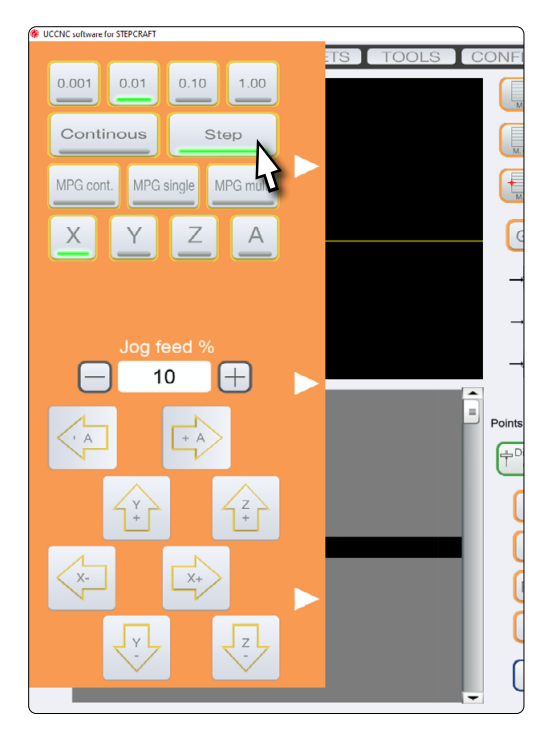

Öffnen Sie nun den Pfad Ihres UCCNC-Profils: *C:\UCCNC\Profiles\Macro\_<Ihr StepcraftModell>*. Dort öffnen Sie das Makro *M31.txt*. Scrollen Sie bis Zeile 15. Berechnen Sie mit der zuvor festgestellten Strecke das neue Tastermaß und tragen Sie das Maß wie folgt ein:

*double newZ = <Ihr-Wert>;*

Nutzen Sie einen Punkt anstatt des Kommas. Wenn Sie Ihren alten Wert als Referenz direkt in dem Makro hinterlegen möchten, schreiben Sie den Wert hinter die "//"-Zeichen in Zeile 15:

// <Ihr-alter-Wert> Height of Tool Length Sensor [...]

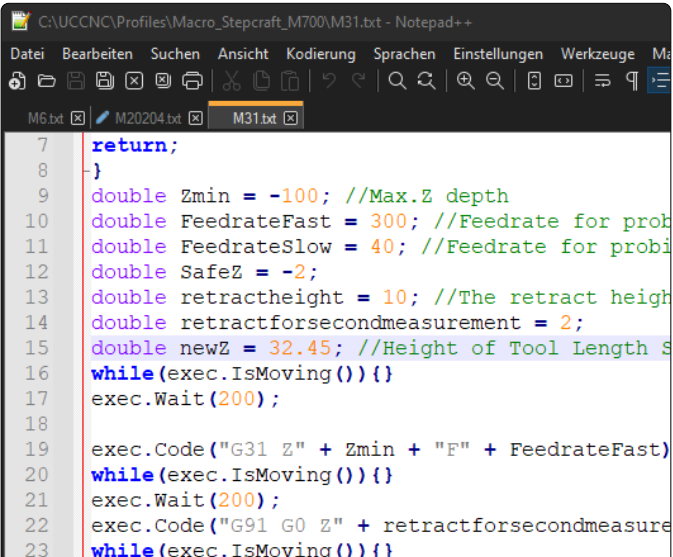

Speichern und schließen Sie die Datei. Sollten Sie UCCNC noch geöffnet haben, starten Sie es neu, bevor Sie eine Arbeit ausführen.

## <span id="page-18-0"></span>7.3 Tastermaß in WinPC-NC anpassen

Folgen Sie den Schritten aus Kapitel ["7.1](#page-16-1) [Tasterhöhe kontrollieren".](#page-16-1) Notieren Sie die aktuelle Maschinenkoordinate für Z. Im Menü *Manuell Fahren* schalten Sie die Schrittweite auf 0,01 mm um. Nun können Sie in  $\frac{1}{100}$  -Schritten eine Korrektur der festgestellten Tasterhöhe vornehmen. Bewegen Sie die Z-Achse in die entsprechende Richtung, bis die gewünschte Höhe erreicht ist. Berechnen Sie die gefahrene Strecke. Klicken Sie & Ende

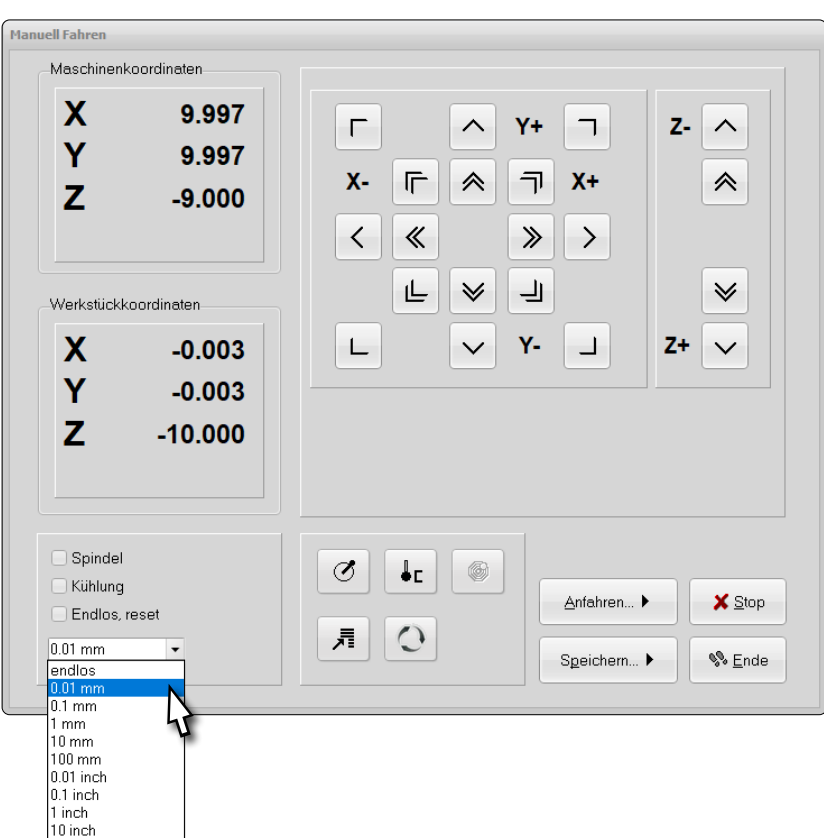

Um jetzt die Höhe des WLS anzupassen, klicken Sie auf *Parameter* – *Koordinaten*. Berechnen Sie mit der zuvor festgestellten Strecke das neue Tastermaß und tragen Sie im Feld *Tastermaß* Ihr Ergebnis ein.

Klicken Sie Bsichem.... und  $\sqrt{a}$ K.

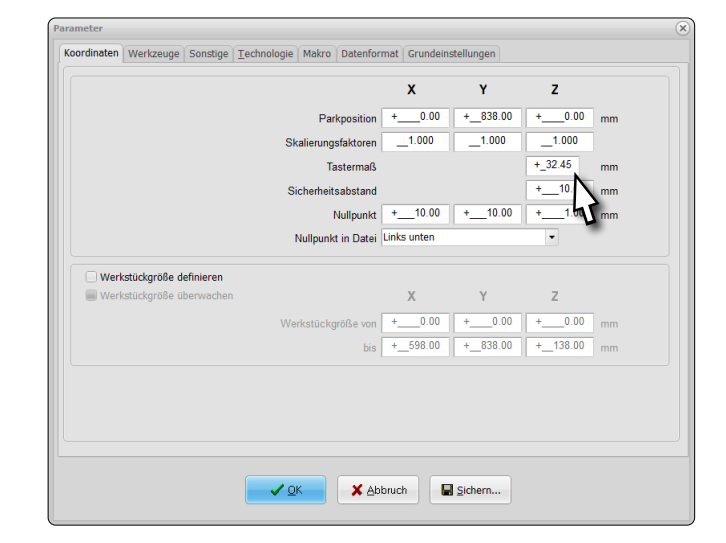

# 8 Ersatzteile

Alle Teile der Maschine und des Zubehörs können einzeln als Ersatzteil erworben werden. Wenden Sie sich hierzu bitte direkt an uns. Unsere Kontaktdaten finden Sie auf dem Deckblatt oder in Kapitel ["9 Kontakt".](#page-19-1)

# <span id="page-19-1"></span><span id="page-19-0"></span>9 Kontakt

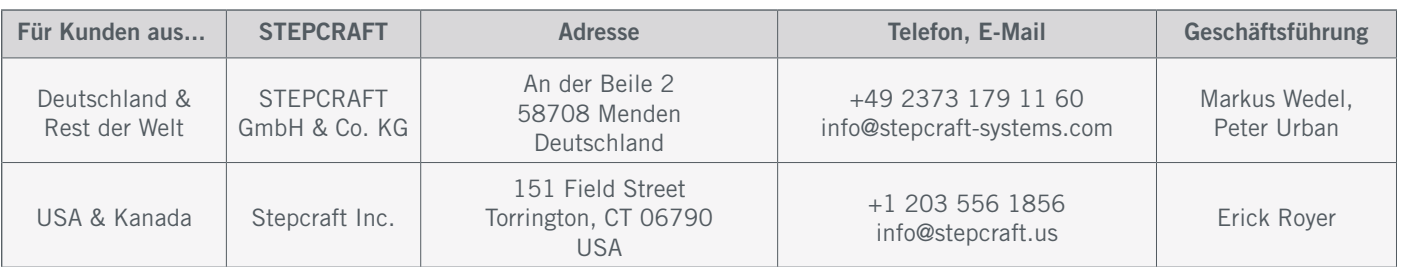

# 10 Beschränkte Herstellergarantie

Neben der gesetzlichen Gewährleistung geben wir Ihnen eine Herstellergarantie auf unsere eigenen Produkte. Sollte bei einem Produkt eines Fremdherstellers ein Garantiefall eintreten, gelten die Garantiebedingungen des jeweiligen Unternehmens. Folgen Sie den nachstehenden Links / QR-Codes, um zu unseren Garantiebedingungen zu gelangen.

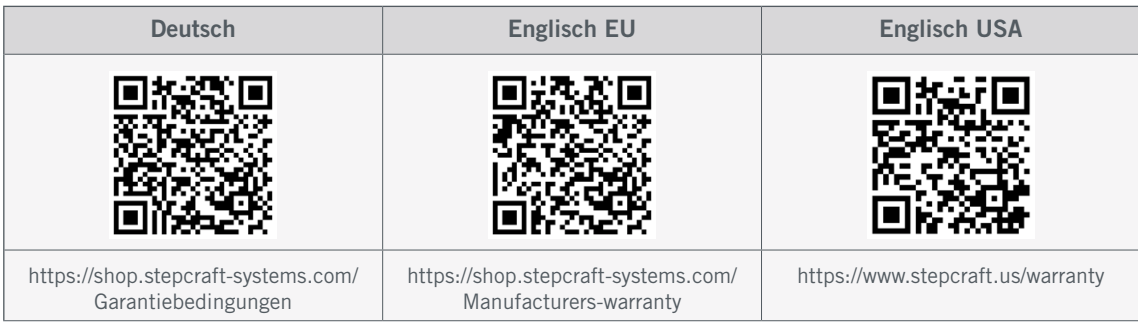

<span id="page-20-0"></span>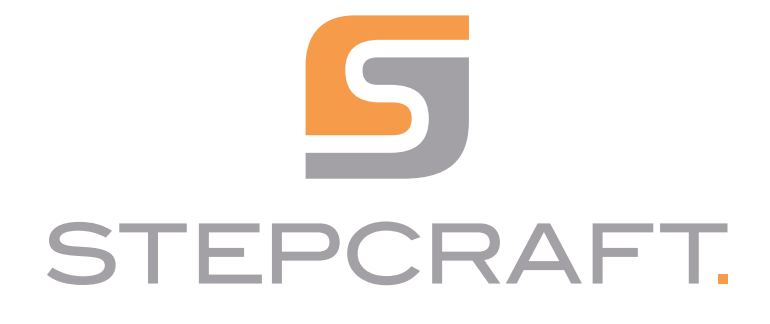

*Operating Manual*

*Tool Length Sensor TS-32 and TS-39*

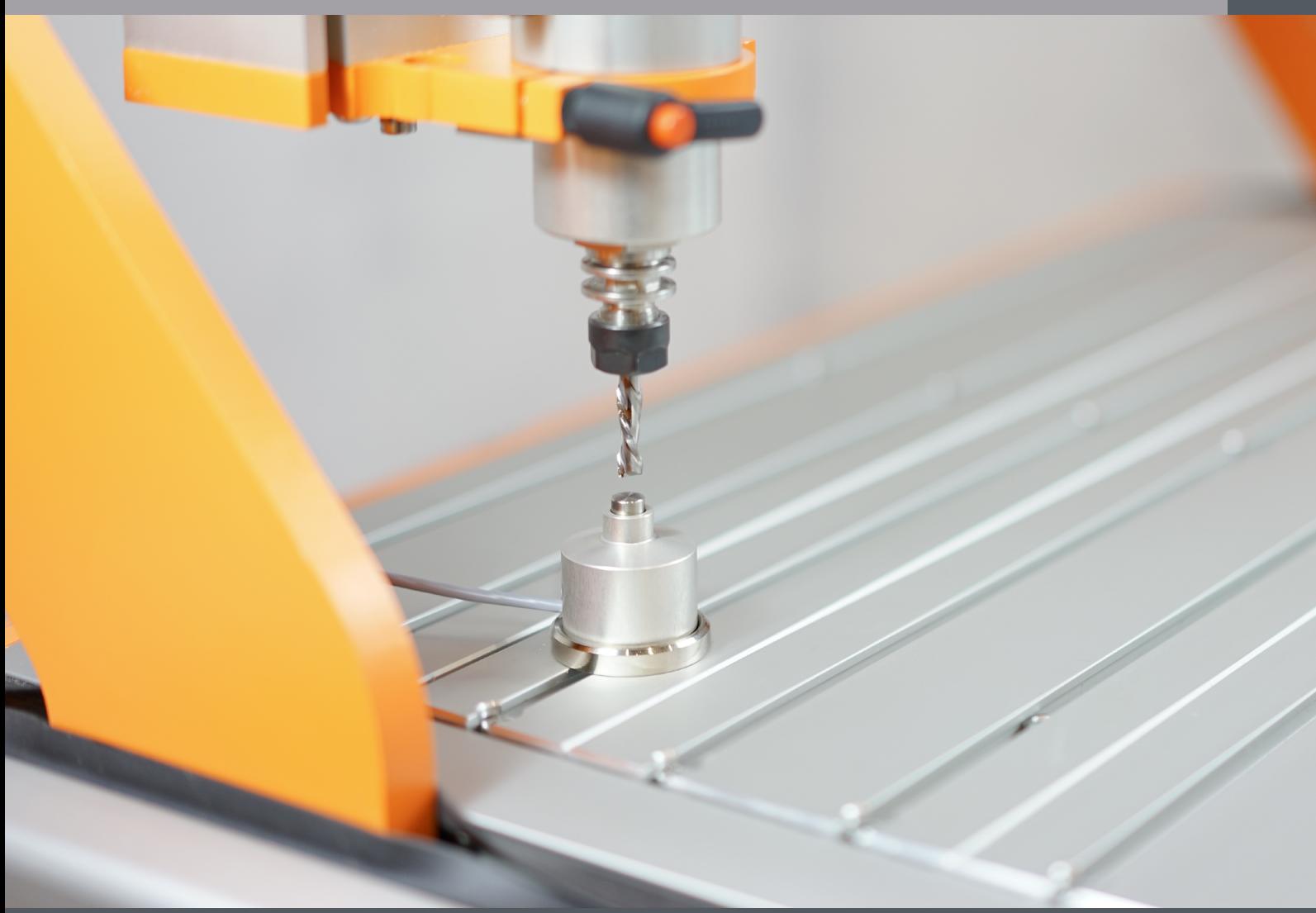

06/23

# **Table of Contents**

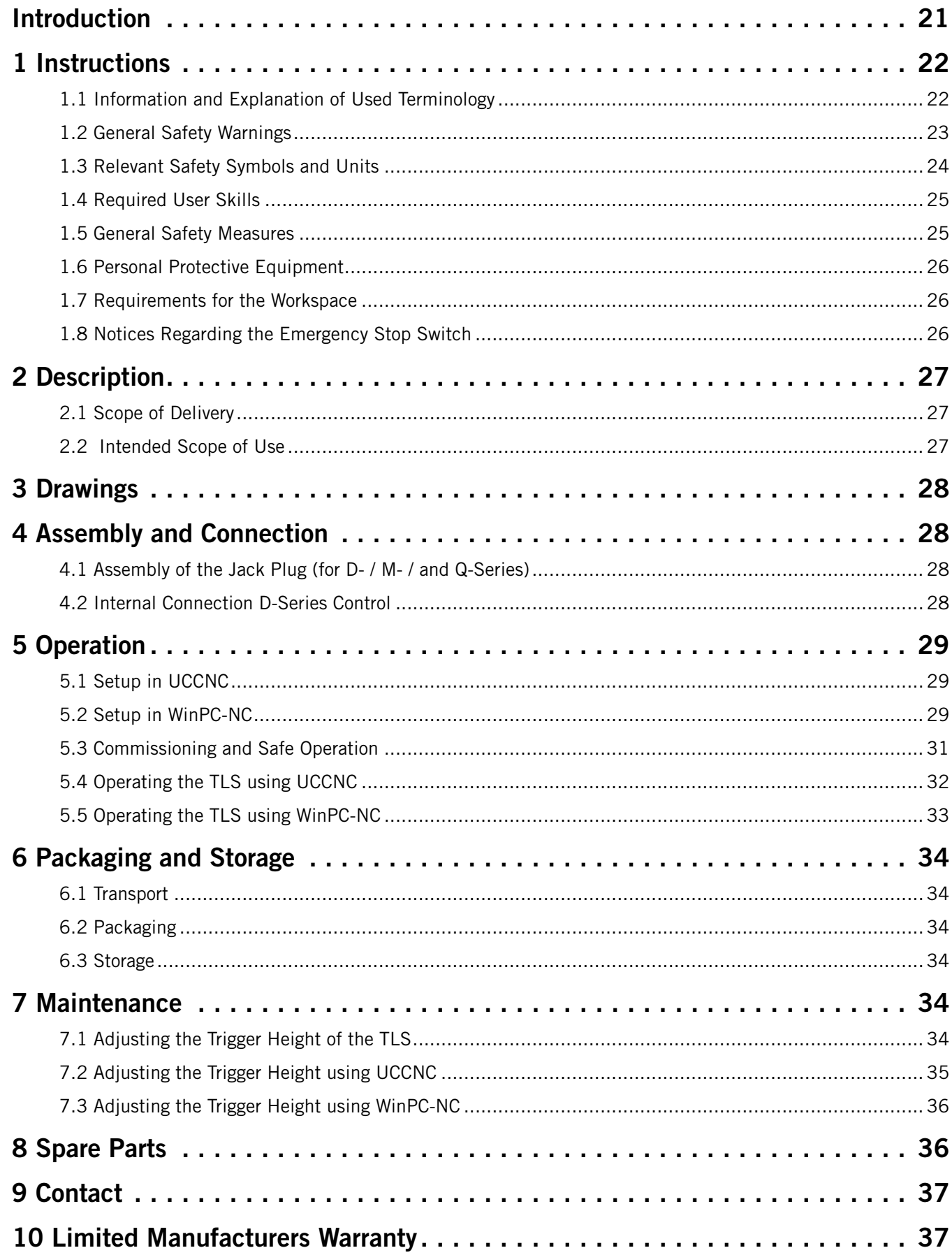

#### *COPYRIGHT*

<span id="page-22-0"></span>The contents of these operating instructions are the intellectual property of the STEPCRAFT GmbH & Co. KG. Forwarding or copying (also in excerpts) is not allowed without our explicit and written authorization. Any infringements are prosecuted.

# Introduction

These operating instructions explain the Tool Length Sensors (item [12598](https://shop.stepcraft-systems.com/tool-length-sensor) and [11041\)](https://shop.stepcraft-systems.com/werkzeuglaengensensor-ts-39) and inform you about the correct handling of the product. Please read these operating instructions as well as all accompanying documents in their entirety before commissioning of the system in order to become familiar with the characteristics and the operation of the product. The improper operation of the CNC gantry milling system can lead to damage to the product and property and can cause serious injuries, electric shock and / or fire. It is imperative to adhere to the safety instructions listed in these operating instructions at all times. Should any doubts or the need for further information arise, do not hesitate to contact us prior to the commissioning of the product. You can find our contact details on the cover sheet or in chapter ["9 Contact"](#page-38-1).

You can order the separately available accessories from our online shops:

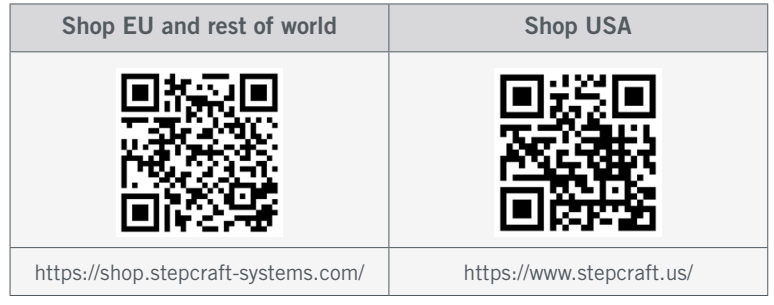

# <span id="page-23-0"></span>1 Instructions

# 1.1 Information and Explanation of Used Terminology

These operating instructions explain the STEPCRAFT product and inform you about the correct and safe handling of the CNC accessory.

#### NOTICE

All instructions, warranties and other collateral documents are subject to change at the sole discretion of STEPCRAFT GmbH & Co. KG. For up-to-date product literature, visit [www.stepcraft.us](https://www.stepcraft.us) for customers from the USA / Canada or [www.stepcraft-systems.com](https://www.stepcraft-systems.com) for customers from the rest of the world.

The following terms are used throughout the product literature to indicate various levels of potential harm when operating this product. The purpose of safety symbols is to attract your attention to possible dangers. The safety symbols, and their explanations, deserve your careful attention and understanding. The safety warnings themselves do not eliminate any danger. The instructions or warnings they give are not substitutes to proper accident prevention measures.

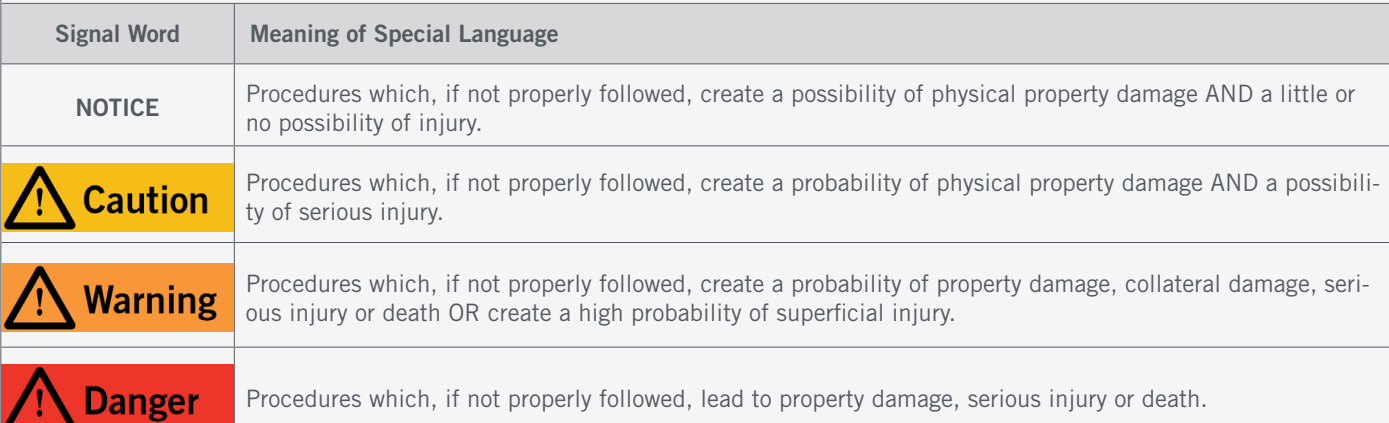

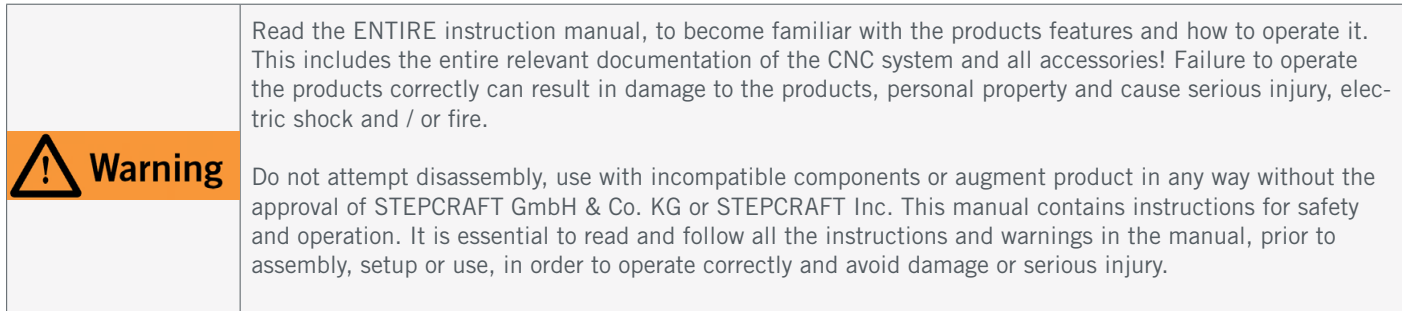

#### SAVE ALL WARNINGS AND INSTRUCTIONS FOR FUTURE REFERENCE.

Age recommendation: For advanced handcrafters ages 14 and above. This is not a toy. Should you encounter any doubts or require any further information, please do not hesitate to contact us before commissioning of the product. You can find our contact details on the cover sheet or in chapter ["9 Contact".](#page-38-1)

# <span id="page-24-0"></span>1.2 General Safety Warnings

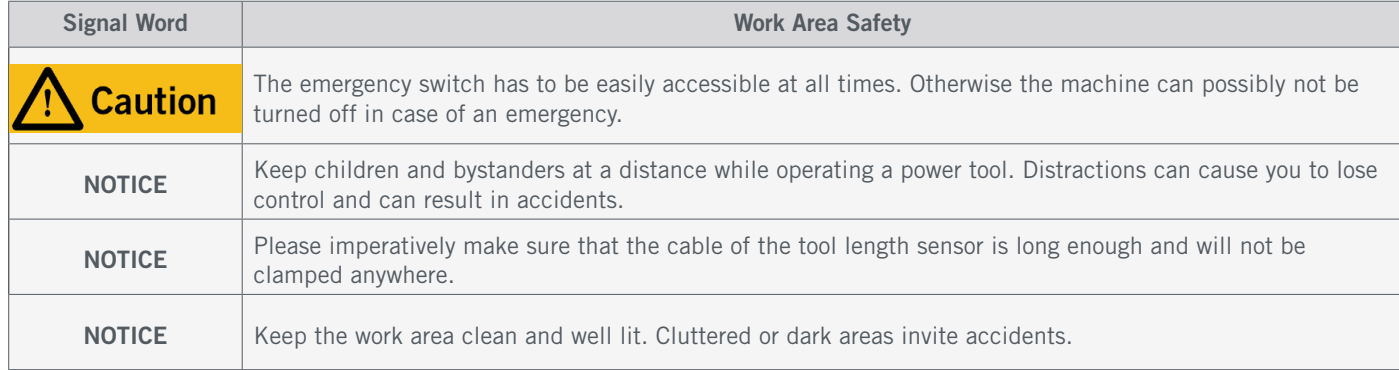

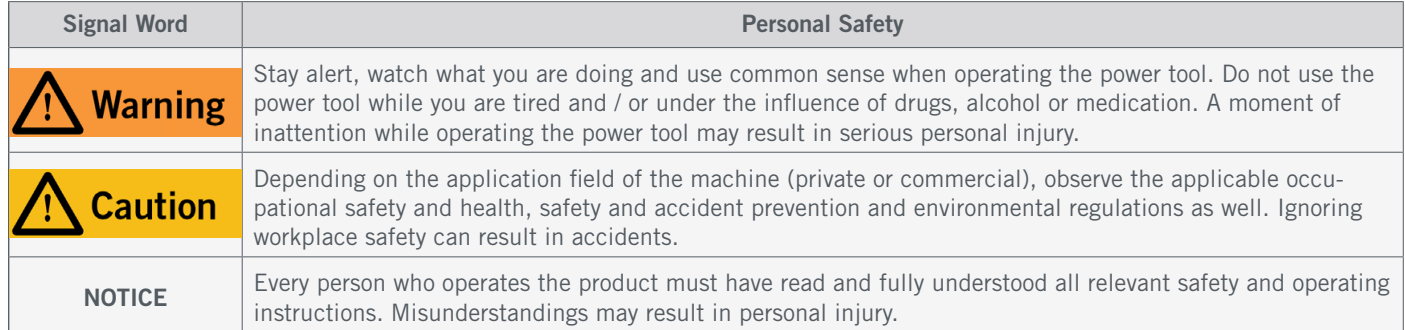

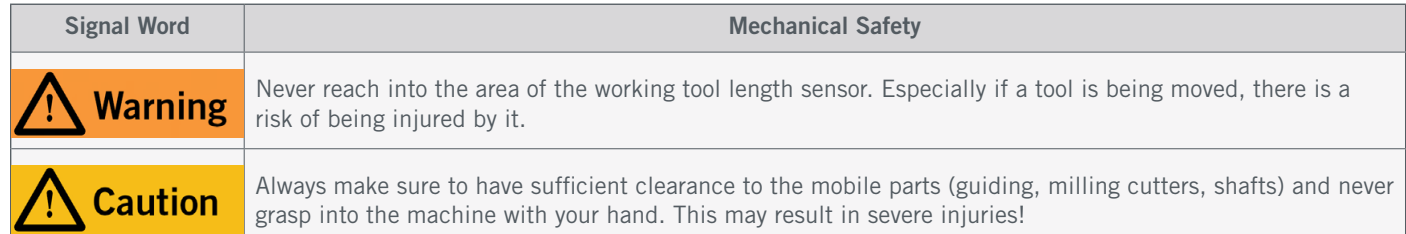

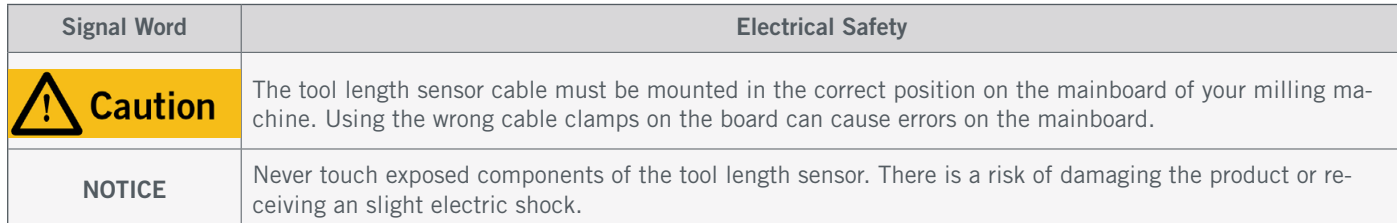

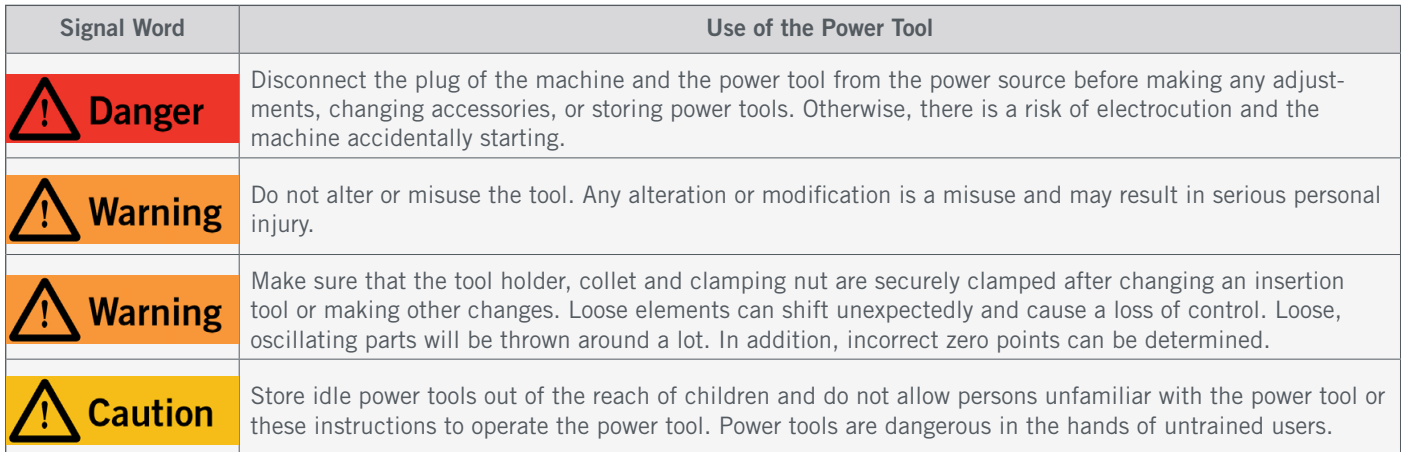

<span id="page-25-0"></span>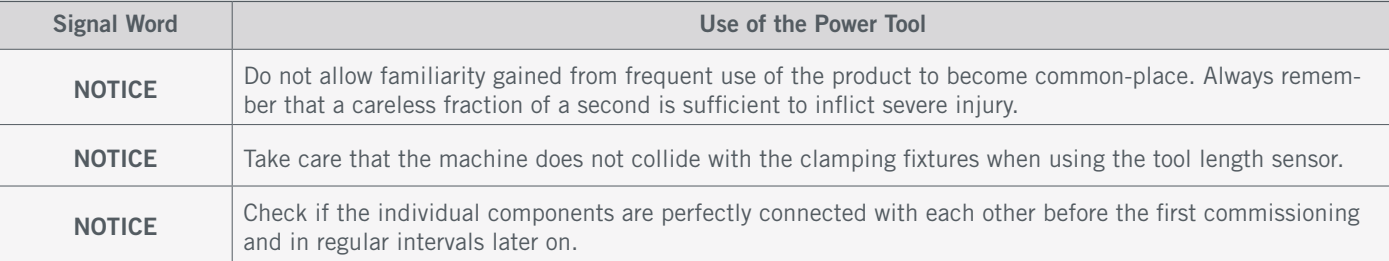

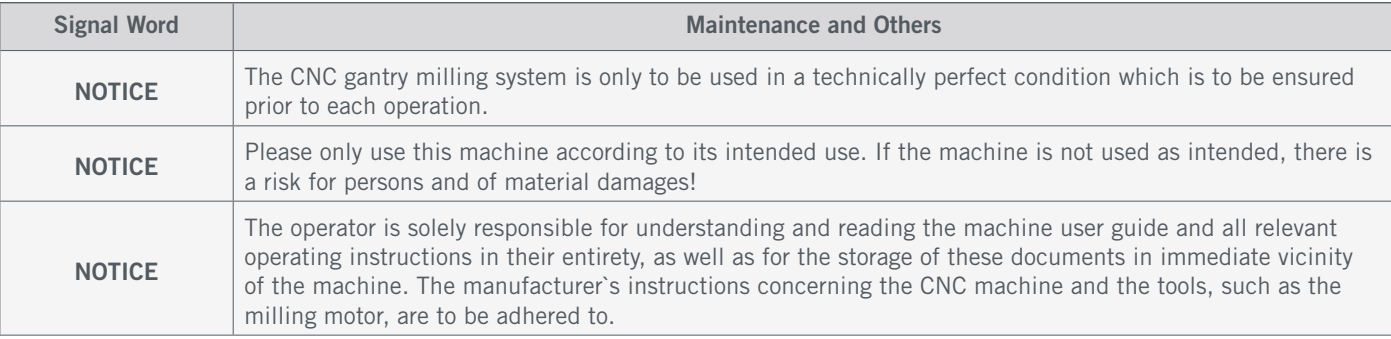

# 1.3 Relevant Safety Symbols and Units

The following symbols can be relevant to your understanding of the tool:

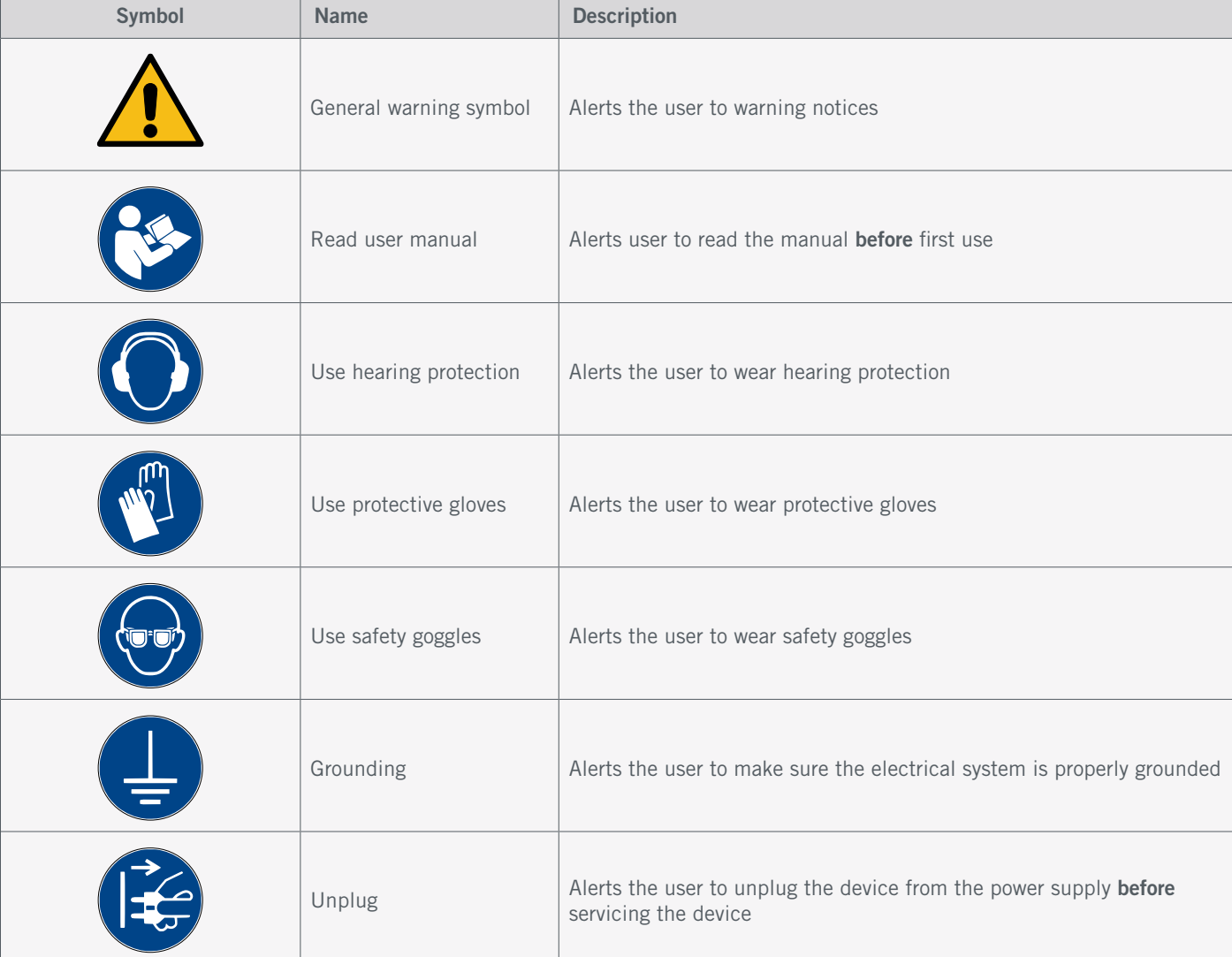

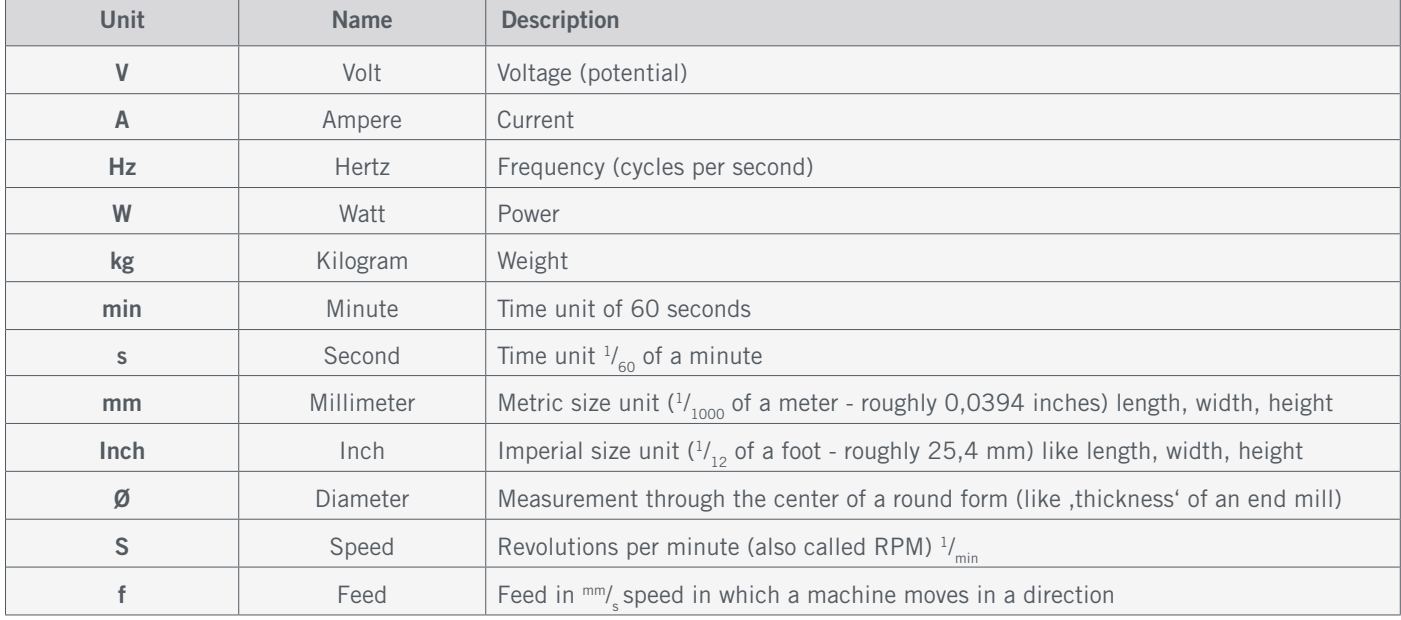

<span id="page-26-0"></span>The following units can be relevant to your understanding of the tool:

## 1.4 Required User Skills

The product is only to be operated by technically skilled persons, 14 years or older, who are experienced in dealing with drilling / milling machines, including CNC machines or 3D printing machines. The product has to be operated with caution – basic mechanical skills are required. The improper operation of the product can lead to damage to the product and property and can cause serious injuries.

Read these operating instructions as well as all accompanying documents in their entirety (including all relevant documents of your CNC machine, accessories, control software) **before** using this product in order to become familiar with the characteristics and the operation of the product. The operator is solely responsible for understanding and reading the machine user guide and all relevant operating instructions in their entirety as well as for the storage of these documents in immediate vicinity of the machine. The manufacturers instructions concerning the CNC machine and the tools, such as this product, are to be adhered to.

## 1.5 General Safety Measures

The CNC gantry milling system is only to be used in a technically perfect condition which is to be ensured prior to each operation. The emergency switch as well as, if applicable, additional safety devices, always need to be easily accessible and fully functional. The use of liquids with the machine, such as the application of a coolant pump, is prohibited as it can damage the electronics. The use of lubrication systems is allowed. It should be applied in form of a low-pressure system. Please take into consideration that in this case the MDF / HPL machine table is not used as it can swell and, thus, be destroyed.

25

# <span id="page-27-0"></span>1.6 Personal Protective Equipment (.)

When working with the CNC gantry system, the operator has to wear at least the following personal protective equipment and has to be compliant with the below-mentioned safety aspects:

- Safety googles for eye protection and additionally gloves (except during operation) against chips and similar.
- Ear protection against sound and noise.
- No wearing of clothes which can get caught in the machine, such as ties, scarfs, wide sleeves and similar. Additionally, jewelry and especially long necklaces and rings are to be dispensed with.
- Shoulder-length or longer hair is to be secured with a hairnet or a hat to prevent it from getting caught in the linear guides and / or rotating tools.

### 1.7 Requirements for the Workspace

Depending on the application field of the machine (private or commercial), observe the applicable occu-**Caution** pational safety and health, safety and accident prevention and environmental regulations as well. Ignoring workplace safety can result in accidents.

The workplace needs to provide enough space around the CNC gantry milling system for the machine to work comfortably and to be able to fully use its traveling paths. Additionally, a safe distance to possibly nearby positioned machines is to be maintained. The location of the machine as well as the workplace surrounding the machine has to be sufficiently illuminated. The PC controlling the machine is to be placed in the vicinity of the machine in order to have both in clear view. The workplace needs to be compliant with the applicable regulations and provisions of the respective industry.

## <span id="page-27-1"></span>1.8 Notices Regarding the Emergency Stop Switch

The emergency stop switch of STEPCRAFT machines is to be found on the front side of the machine or in a separate housing, that can be positioned at a suitable place with a magnetic disk. This depends on the machine series. Refer to the manual of your machine for more information.

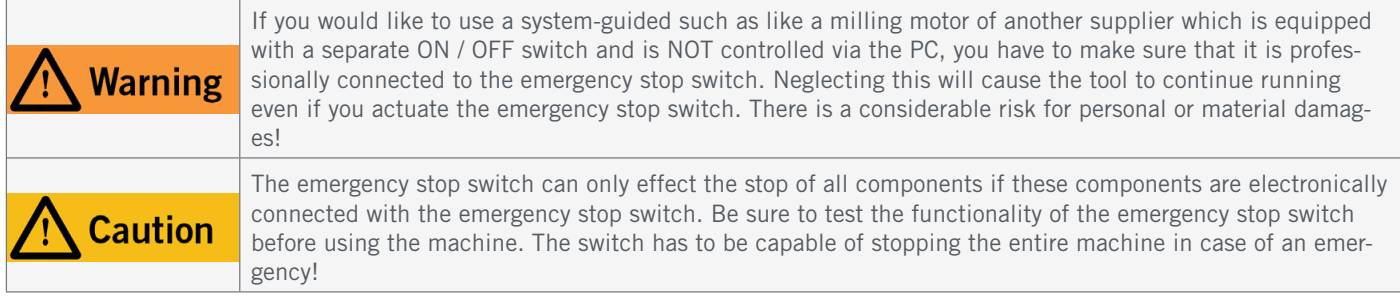

By pressing the emergency stop switch, the emergency stop is triggered. The power supply of the control is interrupted. Additionally, the control software receives the signal to stop the operating process. The machine and milling motor will stop immediately. An emergency stop will result in the stepper motors losing steps. Your machine has to be homed afterwards! To cancel the emergency stop state, turn the emergency stop switch clockwise. This reactivates the control system. A controlled stop of the machine can only be achieved via the control software. If you want to use a system-guided tool, such as a milling and drilling motor, that features a separate ON / OFF switch and that is NOT controlled via the PC, you have to make sure that it is expertly connected with the emergency stop switch. If you do not comply with these requirements, the system-guided tool will continue to run although you have activated the emergency stop switch leading to a high risk of personal injury and damage to property! If you have any questions, please do not hesitate to contact us! You can find our contact details on the cover sheet or in chapter ["9 Contact"](#page-38-1).

 $\overline{z}$ 

# <span id="page-28-0"></span>2 Description

The tool length sensors (from now on abbreviated as *TLS* in this document) TS-32 and TS-39 allow you to measure distances and find zero points along the Z-axis. While the TS-32 is designed to be used with the STEPCRAFT D- and M-Series, the TS-39 is designated to be used with the Q-Series. Although it is generally possible to use both products on other and on third party machines. The control softwares UCCNC and WinPC-NC come with built in features which enable you to effectively use the TLS. The 2 m and 4 m long cable gives you enough space to place the TLS anywhere on the machine table. Both products can be fixated, the TS-32 by use of the magnetic holding plate and the TS-39 thanks to the integrated fastening bore. With the TS-32, due to the magnetic connection, you can easily use the TLS both in a fixed position and movable.

# 2.1 Scope of Delivery

The scope of delivery depends on which product you select. The entire scope of delivery is shown here.

- 1. Tool length sensor TS-39
- 2. 4 m cable with 3,5 mm jack

## TS-39 TS-32

- 1. Tool length sensor TS-32
- 2. 3,5 mm jack (unassembled)
- 3. 2 m cable
- 4. Magnetic holding plate / screw

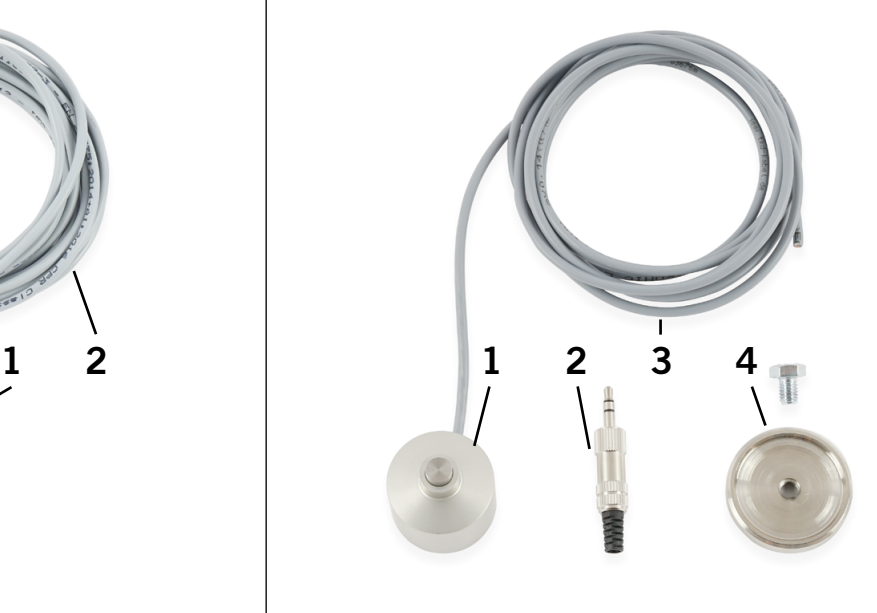

## 2.2 Intended Scope of Use

This product is generally designed for the usage with a CNC router but the TLS is specifically designed for the use along with STEPCRAFT machines from the D- / M- / and Q-Series. The TLS is intended for private users and for sample production in the commercial sector. It is **unsuitable** for large-scale production and integration into assembly lines.

# <span id="page-29-0"></span>Probe switch Magnetic holding plate (only TS-32) Fastening bore (only TS-39) 1 2 3 **3 Drawings** 2 3

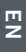

# 4 Assembly and Connection

## 4.1 Assembly of the Jack Plug (for D- / M- / and Q-Series)

To assemble the jack plug, hold the jack plug in hand and disassemble the plug. To do this, hold the jack and turn the swivel housing. Feed the gray cable through the union housing and the black plastic contact protector. Strip the cable by about 1 cm. Solder the two wires to the outer pins of the connector. Bend the strain relief around the gray cable. Screw the union housing to the connector. Now you can plug the connector directly into the jack socket of your milling machine.

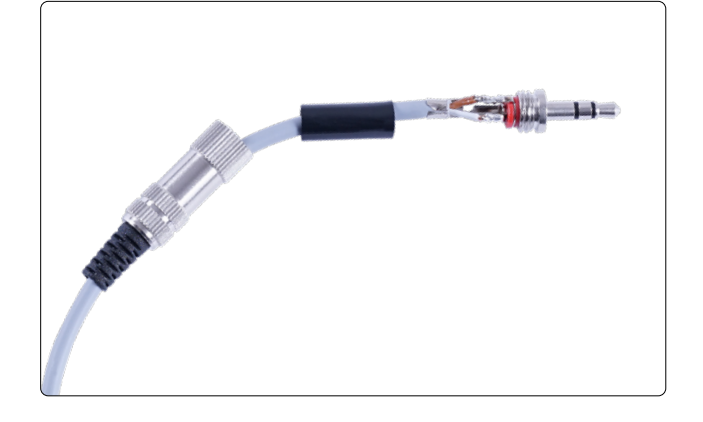

## 4.2 Internal Connection D-Series Control

**Caution** 

The tool length sensor cable must be mounted in the correct position on the mainboard of your milling machine. Using the wrong cable clamps on the board can cause errors on the mainboard.

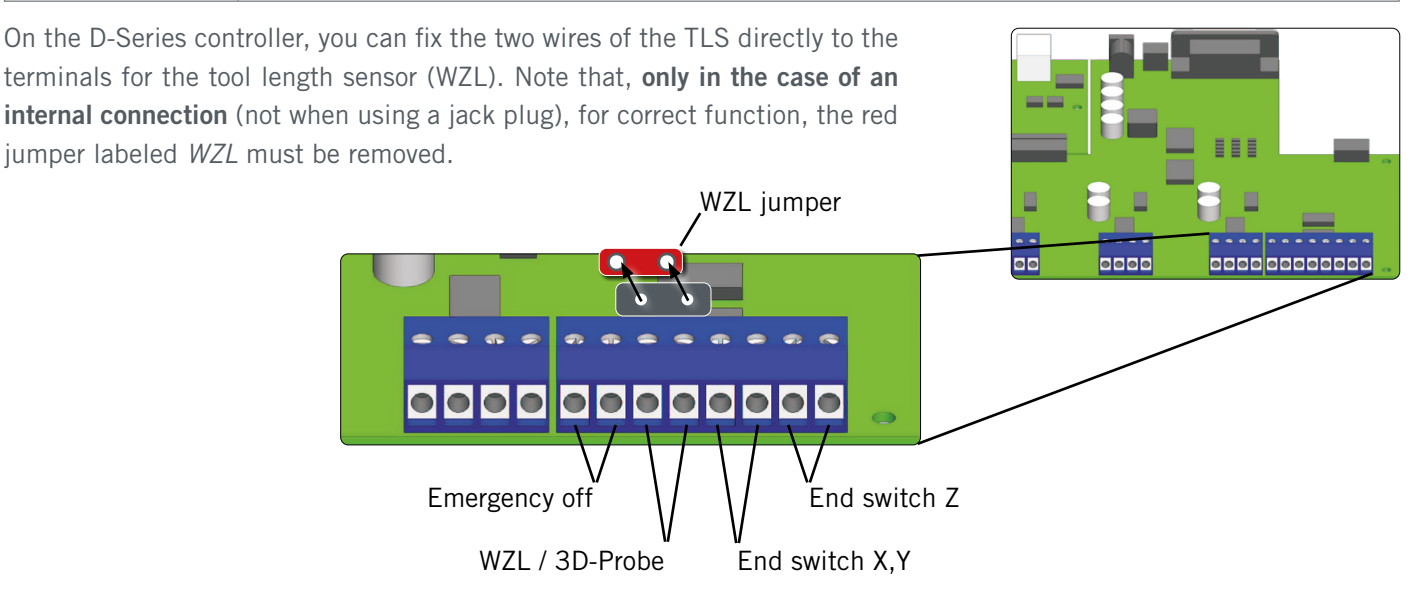

# <span id="page-30-1"></span><span id="page-30-0"></span>5 Operation

# 5.1 Setup in UCCNC

The setup of the TLS in UCCNC requires you to open UCCNC, navigate to the menu *Configuration – I/O Setup* and check if *Probe pin:* 10 and *port:* 1 is properly set. If you undertake any changes, remember to click (Apply settings) and (Save settings). In case you are using a UCCNC version earlier than 3.x, it is necessary to replace the *M31.txt* macro. Open the installation path of UCCNC and navigate to the profile

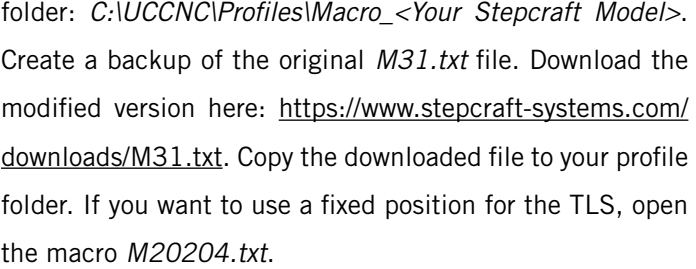

Scroll to Line 55 – Adjustment:

*double FixedTLS = 1; double TLSXcoord =* <Your-X-coordinate>*; double TLSYcoord =* <Your-Y-coordinate>*; double Ytooloffset = -50; /*

In case the TLS is placed along side a magazine in the front of the machine, please enter 50 instead.

Save and close the file. Your TLS is now ready to use.

## 5.2 Setup in WinPC-NC

To setup the TLS in WinPC-NC, go to *Parameters – Basic Settings – Equipment*. Tick the two options *Length measurement and compensation* and *Surface block*.

 $Click$   $B$  Save...

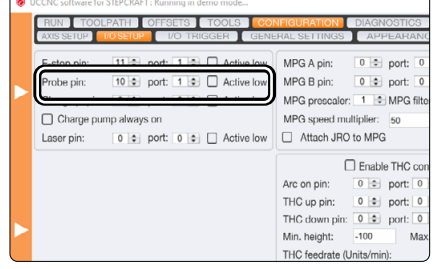

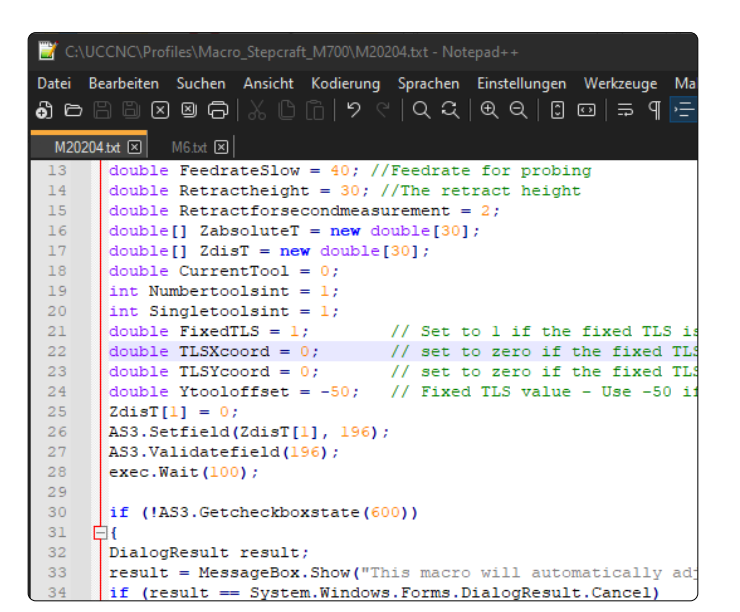

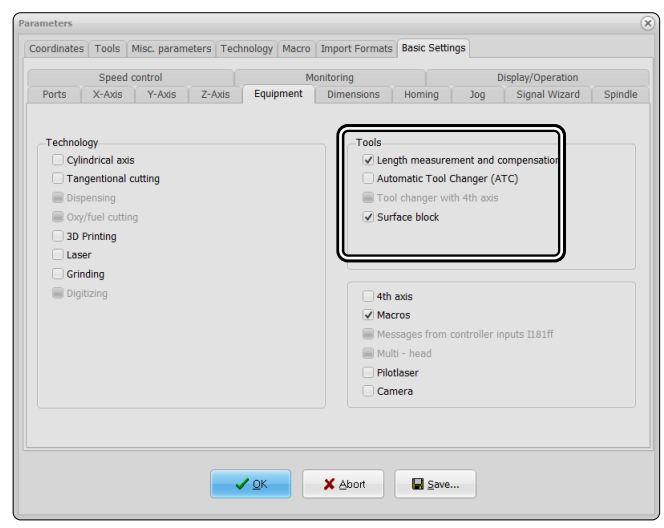

The next step is to be found in *Basic Settings – Signal Wizard*. Scroll through the *Inputs* and find the entry *I221 Surface sensor*. Select *LPT1 Pin10* from the drop down menu.

Click *Accept* and **■**<sub>Save...</sub> .

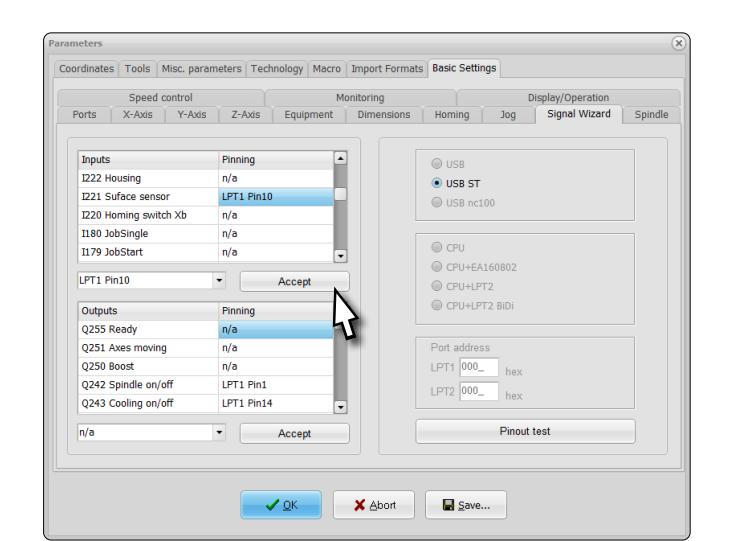

tes | Tools | Misc. parameters | Technology | Macro | Import Formats | Basic Settings  $\mathbf{x}$  $\mathbf{v}$  $\overline{z}$  $\begin{array}{|c|c|}\n\hline\n+2838.00 \\
\hline\n-1.000\n\end{array}$ Park position  $+$  0.00<br>Scaling factors 1.000  $+$  0.00<br>-1.000  $0.00$ <sub>mm</sub>  $+\frac{1}{22.45}$ Surface block  $m<sub>n</sub>$  $+$   $-$  10 Tool lift Zero point  $\boxed{+ \_ 10.00}$   $+ \_ 10.00$ Zero point in file bottom left  $\overline{\phantom{a}}$ Define size of working piec  $\begin{array}{c|c|c|c|c|c|c|c|c} \hline & \text{X} & \text{Y} & \text{Z} \\ \hline \text{from} & +\_0.00 & +\_0.00 & +\_0.00 & \text{mm} \\ \hline \text{to} & +\_598.00 & +\_338.00 & +\_138.00 & \text{mm} \\ \hline \end{array}$  $\bigvee$  QK  $\qquad$  $\mathsf{X}$  Abort  $\blacksquare$  Save...

To set the height of the tool length sensor, go to *Coordinates* and then enter 32,45 mm (TS-32) or 39,21 mm (TS-39) into the text box named *Surface block*.

 $Click$   $\blacksquare$  save...

The last option to be set is to be found in the menu *Tools – Length compensation*. Tick the options *autom. length compensation* and *Save measured tool lengths.* If you would like to automatically perform a length measurement after every tool change, additionally tick the option *Length check after tool change*.

If you intend to use the TLS in a fixed position, enter the coordinates of that position in the three text boxes for X, Y and Z.

Click  $\blacksquare$  save... and  $\vee$  ok .

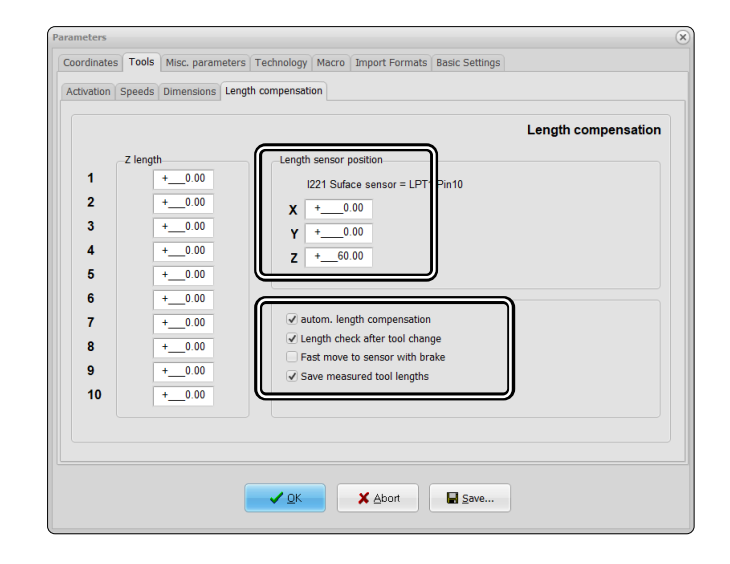

 $\overline{z}$ 

## <span id="page-32-0"></span>5.3 Commissioning and Safe Operation

The machine and all connected components have to be wired correctly and be in perfect condition.

The operator must have completely read and understood the entire documentation of the CNC machine and corresponding instructions. Furthermore, the operator has to be familiar with the use of CNC gantry milling systems and CNC software. The workplace needs to be compliant with the applicable regulations and provisions of the respective industry. While commissioning, you should check if the TLS works as intended.

When using UCCNC, you can see a signal called *Probe/TLS status*, which reacts to the tool length sensor.

Alternatively you can go to the menu *Diagnostics* and check the status of *Probe*.

When using WinPC-NC, navigate to *Special functions – Signal test*. You can see a signal called *Length sensor*, which reacts to the tool length sensor.

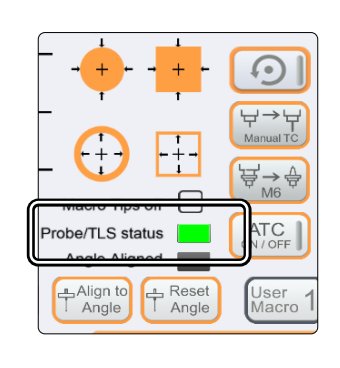

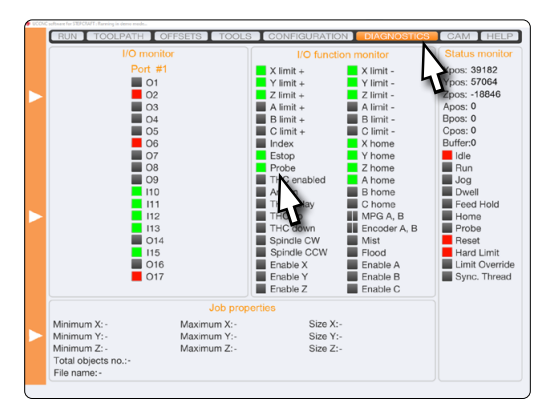

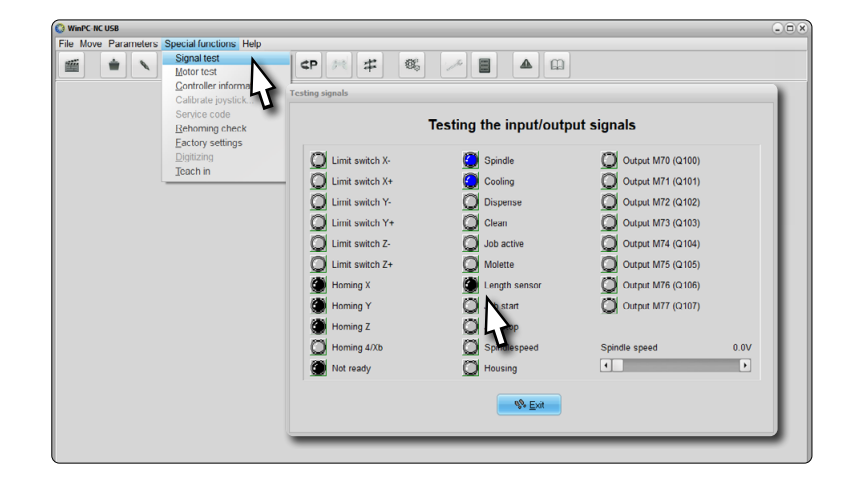

#### 5.3.1 Emergency Stop

The emergency stop is located in the front of the machine or in a separate housing with a magnetic disk and is firmly connected with the machine. In order to be able to intervene at all times, the emergency stop has to be positioned at a suitable place. By pressing the emergency stop switch, the emergency stop is triggered. The machine stops immediately (definitely see ["1.8 Notices Regarding the Emergency Stop Switch"](#page-27-1)). An emergency stop will result in the stepper motor losing steps. Your machine has to be homed afterwards! A controlled stop of the machine can only be achieved via the control software. Therefore only make use of the emergency stop switch in case of an actual emergency. If you want to deactivate the emergency stop status, reactivate the control by turning the emergency stop switch clockwise. The operating process has to be restarted.

## <span id="page-33-0"></span>5.4 Operating the TLS using UCCNC

The TLS can be used for multiple tasks, which are explained hereafter:

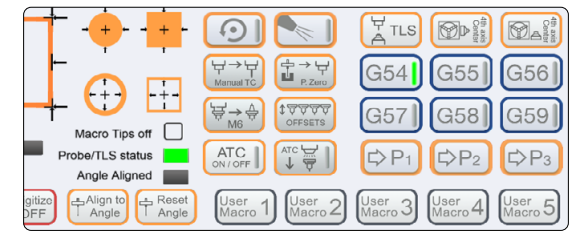

#### **TLS** ATLS

Function to find the workpiece zero point for Z. Place the TLS below your end mill. After clicking this button, the Z-axis will descend until the probe is triggered. After the first contact, the Z-axis will retract and descend again, but at a slower speed. Then the Z-axis will retract to a safe position above the TLS.

#### Manual TC

Manually change tools and compensate the difference in length. Place your tool length sensor under the current tool. After clicking  $\mathbb{Z}^{\mathbb{Z}}$ , the currently held tool will be measured. Then, UCCNC will prompt you to change your tool. After changing it, click *OK*. The new tool will be measured, too. Afterwards you can continue your current job by clicking *CYCLE START*.

#### Offsets **LEVER**

Function to automatically determine offsets of one or multiple tools. This function has two means of operation, depending on whether you have set up a fixed TLS. In case you have not done so, move the portal in front of the tool magazine while keeping a distance of roughly 20 cm. In case you have set up a fixed TLS, the saved position will be used. After clicking  $\frac{1}{2}$ 

#### 4th Axis Center **Defi** Eat

Functions designated to find the center of the 4th axis [\(item 10055\)](https://shop.stepcraft-systems.com/rotary-table-with-three-jaw-chuck). To achieve this, a horizontal and a vertical measurement are taken in order to calculate the center. Place the spindle (with an inserted end-mill) as pictured. Place and hold a tool length sensor to the right side of the 4th axis and align it to the end-mill. Zero X and Z. Click  $\Box$  and enter the diameter of your end mill. UCCNC now performs the horizontal measurement. Make sure the tool can actually trigger the TLS. Now, place the TLS onto the machine table, to the right of the 4th axis. Click  $\boxtimes$ <sup>2</sup> to perform the second measurement. This will measure the vertical distance. The function then automatically calculates the center of the 4th axis.

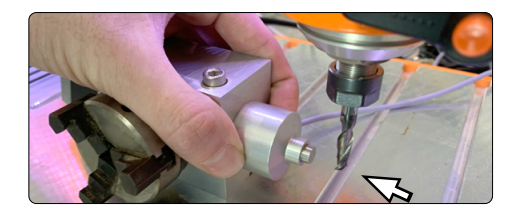

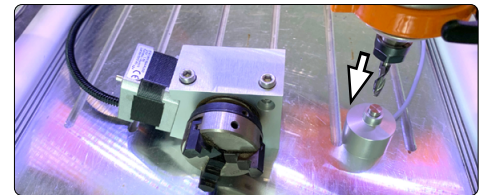

## <span id="page-34-0"></span>5.5 Operating the TLS using WinPC-NC

In WinPC-NC the functionalities of the TLS can be accessed via the *Move – Jog* menu. The button *Move to* offers you some options to find the workpiece zero point and depths for Z. Place the TLS below the end mill and start the desired

measurement by clicking *Block - zero point Z, Block Z depth* or *Block - Max Z depth*.

Block - zero point Z moves the Z-axis downwards until the TLS, that has previously been placed below, is triggered.

Block Z depth and Block - Max Z depth can be used in order to determine a range. Either place the TLS on the workpiece (Block Z depth) or the machine table (Max Z depth) and below the end mill.

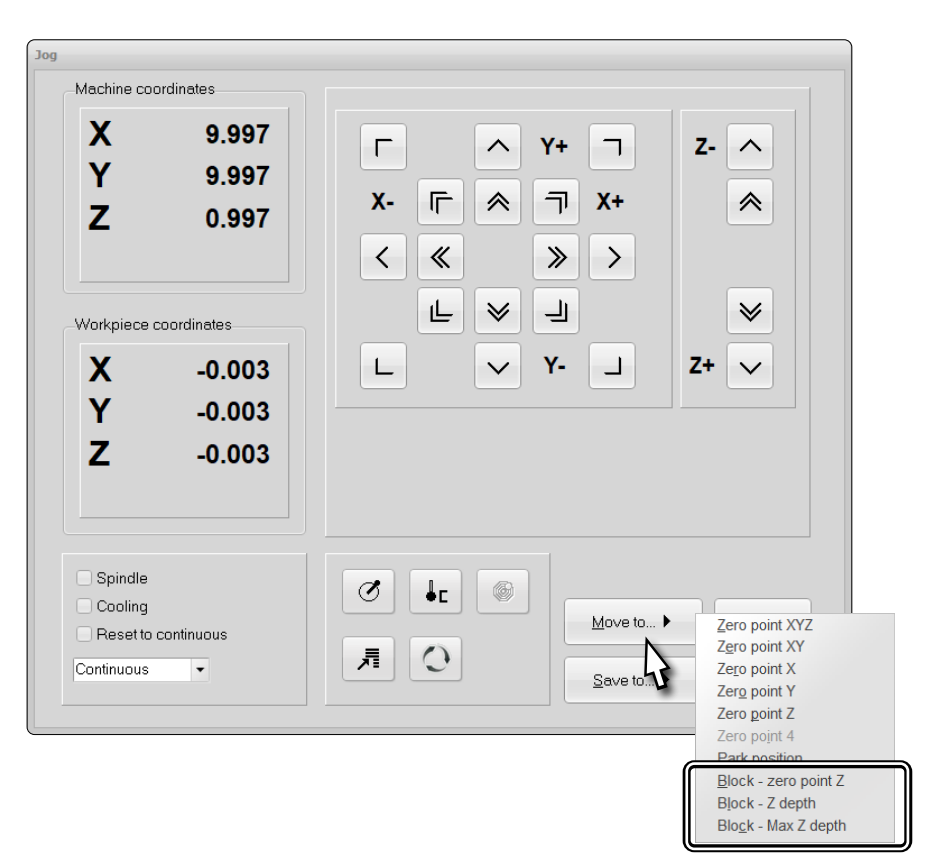

The button *Save to* allows you to save various positions. The respective selection is named in a way that identifies what you will save. After saving a workpiece zero point for Z, you can go to that point by using the button *Move to – Zero point Z*.

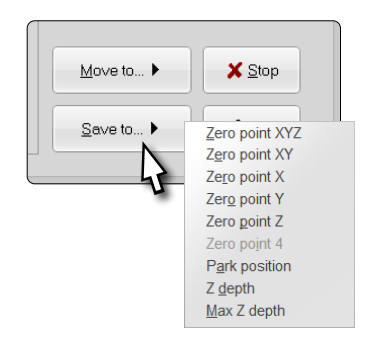

# <span id="page-35-0"></span>6 Packaging and Storage

## 6.1 Transport

Please make sure that the product is not exposed to heavy shocks during transport. This can lead to unwanted vibrations. If necessary, transport the device in a suitable container.

## 6.2 Packaging

If you do not want to reuse the packing materials of the product, please separate it according to the disposal conditions on site and take it to a collection center for recycling or dispose of it.

# 6.3 Storage

If the product and control unit is not used for a longer period, please consider the following points regarding storage:

- Only store the product in closed rooms.
- Protect the product against humidity, wetness, cold, heat and direct sun radiation.
- Store the product dust-free (cover it if necessary).
- The storage place must not be subjected to vibrations.

# 7 Maintenance

**NOTICE** Maintain the power tools. Check for misalignment or binding of moving parts, breakage of parts and any other conditions that may affect the power tool's operation. If damaged, have the power tool repaired before use. Many accidents are caused by poorly maintained power tools.

Prior to commissioning the CNC gantry milling system, it has to be ensured that the machine is in a technically perfect and well-maintained condition. Always ensure that the machine is set currentless if you want to perform adjustment or maintenance works. For this purpose, disconnect the power plug. Please make sure to set system-guided tools with own power supply currentless as well! Unclamp sharp-edged cutting tools. There is a very high risk of injury from clamped milling tools. Remove workpieces fixed on the machine table together with the respective fastening elements. Only tools of high quality are to be used.

# <span id="page-35-1"></span>7.1 Adjusting the Trigger Height of the TLS

It is advisable to regularly check the actual trigger height of the TLS probe. Especially if you are working jobs with narrow tolerances. To do so, place a very smooth piece of material on the machine table and perform a workpiece zero point measurement for Z on it (as described in ["5 Operation"\)](#page-30-1). Remove the TLS and go to the workpiece Z zero point. Check if the end mill penetrates the material or if there is clearance between the end mill and the material. If at all, only very fine deviations, in the  $\frac{1}{100}$  range, should be detectable. If you notice a deviation, follow the descriptions in the following chapters to correct it.

## <span id="page-36-0"></span>7.2 Adjusting the Trigger Height using UCCNC

Follow the instructions described in chapter  $, 7.1$  Adjusting the Trigger [Height of the TLS".](#page-35-1) Take note of the current machine coordinate for Z. Move the cursor to the orange banner to the left side of the UCCNC window. The Jog menu will open, in which you now can set the mode of movement to *Step* and the step distance to 0,01 mm. Now, move the Z-axis in  $\frac{1}{100}$  steps until you are satisfied with the position of the end mill in relation to the material. Calculate the distance by which you moved the Z-axis.

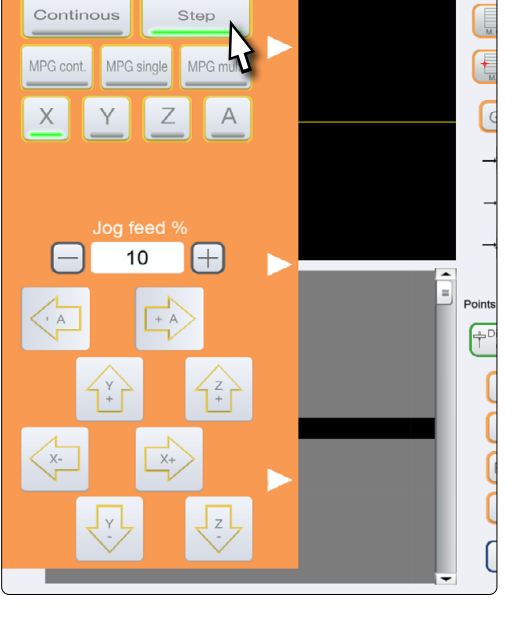

 $0.001$ 

 $0.01$ 

 $0.10$ 

 $100$ 

Open the installation path of UCCNC and navigate to the profile folder: *C:\UCCNC\Profiles\Macro\_<Your Stepcraft Model>*. Open the macro *M31.txt*. Scroll to line 15 and calculate the new probe dimension using the previously calculated distance. Enter the new value as follows:

#### *double newZ = <Your-Value>;*

Use a dot instead of a comma when entering the value. In case you would like to save your old probe dimension value for later reference, you can add the value after the "//" characters in line 15:

// <Your-Old-Value> Height of Tool Length Sensor [...]

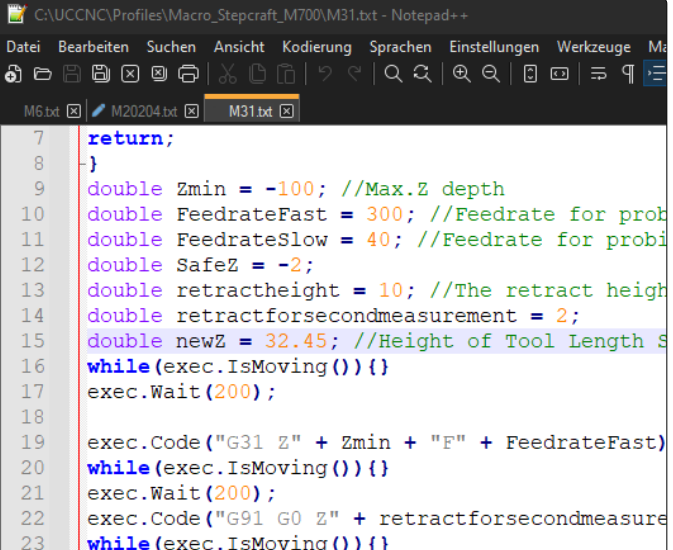

Save and close the file. If you still had UCCNC opened in the background, restart the software before actually working on a job.

## <span id="page-37-0"></span>7.3 Adjusting the Trigger Height using WinPC-NC

Follow the instructions described in chap-ter ["7.1 Adjusting the Trigger Height of the](#page-35-1) [TLS"](#page-35-1). Take note of the current machine coordinate for Z. Open the Jog window (*Move – Jog*), in which you now can set the mode of movement to *Step* and the step distance to 0,01 mm. Now, move the Z-axis in  $\frac{1}{100}$  steps until you are satisfied with the position of the end mill in relation to the material. Calculate the distance by which you moved the Z-axis.  $Click$   $\overset{\text{d}}{\longrightarrow}$   $Exit$  .

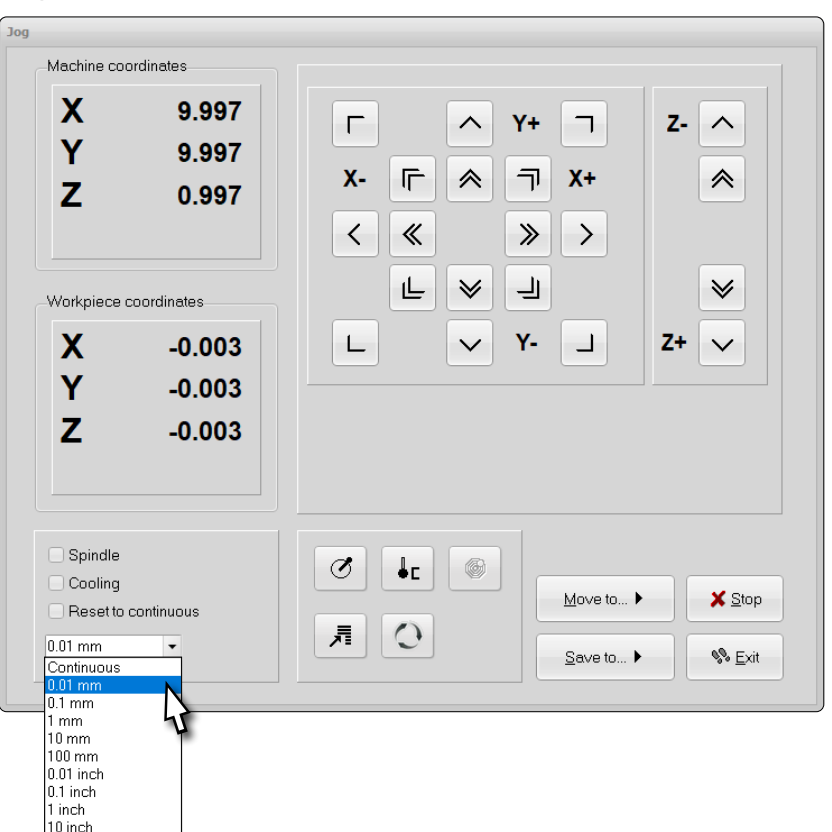

Open *Parameters – Coordinates* and calculate the new *Surface block* value, using the previously calculated range. Enter the result, then click  $\Box$  save... and  $\Box$  ok .

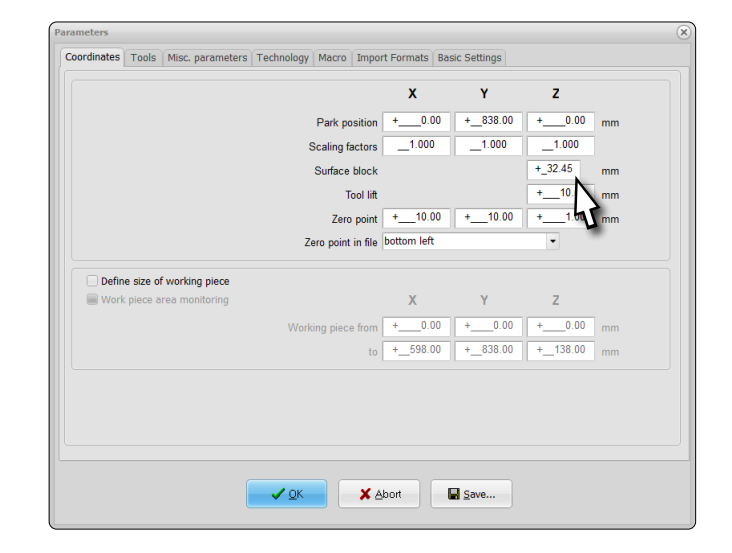

# 8 Spare Parts

All parts of the product can be purchased individually as spare parts. Please contact us directly or use our online shop to order the part. You can find our contact details on the cover sheet or in chapter ["9 Contact"](#page-38-1).

# <span id="page-38-1"></span><span id="page-38-0"></span>9 Contact

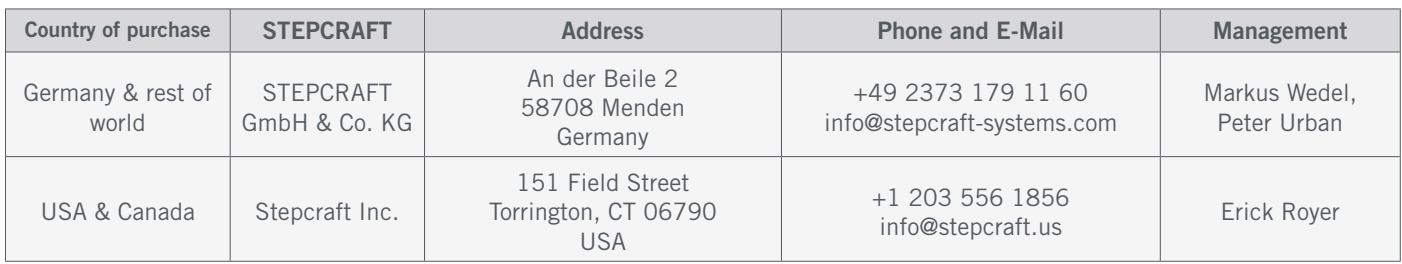

# 10 Limited Manufacturers Warranty

Beside the legal warranty STEPCRAFT offers you a manufacturer defect-free warranty for our own manufactured devices. In the unlikely event of having a warranty case of a third-party product, the individual manufacturers warranty will take place. Follow these links / QR-codes to read the terms and conditions of our manufacturers warranty.

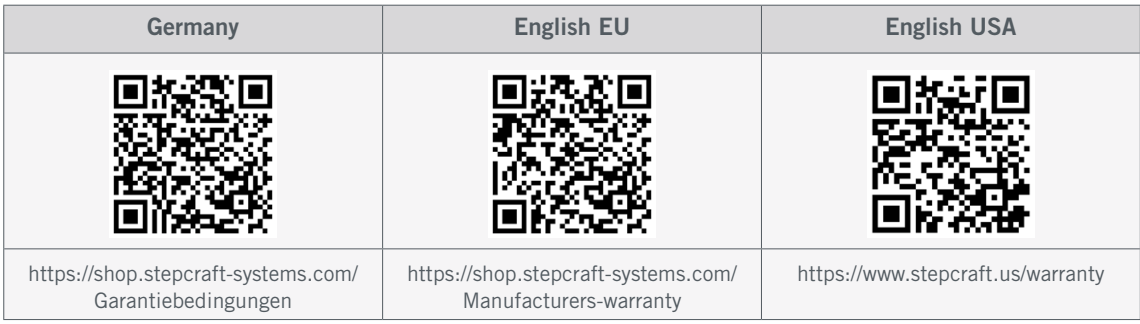

#### [STEPCRAFT GmbH & Co](https://g.page/STEPCRAFT?share) . KG

[An der Beile 2](https://g.page/STEPCRAFT?share) [58708 Menden \(Sauerland\)](https://g.page/STEPCRAFT?share) [Germany](https://g.page/STEPCRAFT?share)

tel.: +49 (0) 23 73 / 179 11 60 mail: [info@stepcraft-systems.com](mailto:info%40stepcraft-systems.com?subject=) net: [www.stepcraft-systems.com](http://www.stepcraft-systems.com)

#### [STEPCRAFT Inc](https://goo.gl/maps/h7VyYCEMmd9bVKRL7) .

 $\sqrt{2.0}$ 

[151 Field Street](https://goo.gl/maps/h7VyYCEMmd9bVKRL7) [Torrington, CT 06790](https://goo.gl/maps/h7VyYCEMmd9bVKRL7) [United States](https://goo.gl/maps/h7VyYCEMmd9bVKRL7)

tel.: +1 (203) 5 56 18 56 mail: [info@stepcraft.us](mailto:info%40stepcraft.us?subject=) net: [www.stepcraft.us](http://www.stepcraft.us)